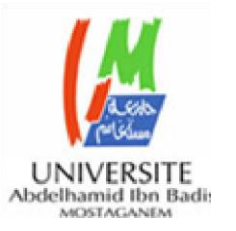

#### **MINISTERE DE L'ENSEIGNEMENT SUPERIEUR ET DE LA RECHERCHE SCIENTIFIQUE UNIVERSITE ABDELHAMID IBN BADIS MOSTAGANEM**

**Faculté des Sciences Exactes & de l'Informatique Département de Mathématiques et d'Informatique Filière Informatique**

**MEMOIRE DE FIN D'ETUDE Pour l'Obtention du Diplôme de Master en Informatique**

> **Domaine : Mathématique et Informatique Filière : Informatique Spécialité : Ingénierie Système d'information**

### **THEME**

*Le Calendrier de Zimbra pour la collaboration des enseignants*

*Etudié et présenté par :*

- *BENABDELHADI Mohamed El Amine*
- *GUETTAT Mouhammed El Amine*

*Encadrante :* 

*Mme HAMAMI Dalila*

**Année Universitaire : 2018/2019**

#### **Résume**

Afin d'atteindre son plus haut niveau, la faculté des Sciences exactes et Informatique veut adopter les plus récentes et les plus performantes des technologies afin de simplifier et automatiser la communication et la collaboration entre les différentes compétences telles que les membres du corps enseignant et étudiants.

Dans ce contexte nous proposons l'exploitation de la plateforme Zimbra el sa fonctionnalité du calendrier pour automatiser la communication entre les enseignants chargés des cours et leurs assistants.

Zimbra est un programme professionnel de gestion de courrier électronique, de gestion des contacts, de gestion du calendrier, de gestion de documents et des tâches. Il offre aussi la fonctionnalité du Porte-documents pour enregistrer des fichiers ainsi que de partager ce qui a été mentionné avec d'autres personnes. Ainsi les enseignants pourront travailler dans un environnement collaboratif et interactif.

**Mots clés :** travail collaboratif, Zimbra, calendrier, contact, courrier électronique.

### *Remerciements*

*Nous souhaitons adresser nos vifs remerciements à : notre créateur (ALLAH) pour nous avoir donné de la force à accomplir ce travail. Notre gratitude pour notre encadreur, madame Dalila Hammami pour ces précieux conseils, sa disponibilité, la confiance qu'elle nous a toujours témoigné et la sollicitude dont elle nous a entouré, et ce tout au long de l'élaboration du présent travail. Nous remercions vivement les membres du jury d'avoir accepté d'examiner ce mémoire. Nous adressons aussi notre sincère reconnaissance à nos amis pour l'aide et les conseils qu'ils nous ont apportés. Enfin, nous adressons une pensée particulièrement affective à nos amis qui ont rendu agréable nos longues années d'études*

### *Dédicace*

*Nous dédions ce modeste travail à : A nos chers Parents, Pour tous vos sacrifices pour nous, nul mot ne saura exprimer nos amours envers vous. Que Dieu vous protège et vous accorde une longue vie, car nous ne pourrions jamais oublier la tendresse et l'amour dévoué par lesquels ils nous ont toujours entouré depuis nos enfances. A nos sœurs douces et nos chers frères Que Dieu vous garde, nous vous aimons et nous vous souhaitons une vie pleine de succès et de réussite. A nos oncles et à nos tantes A tous les familles Benabdelhadi, Guettat À tous mes cher(e)s ami(e)s*

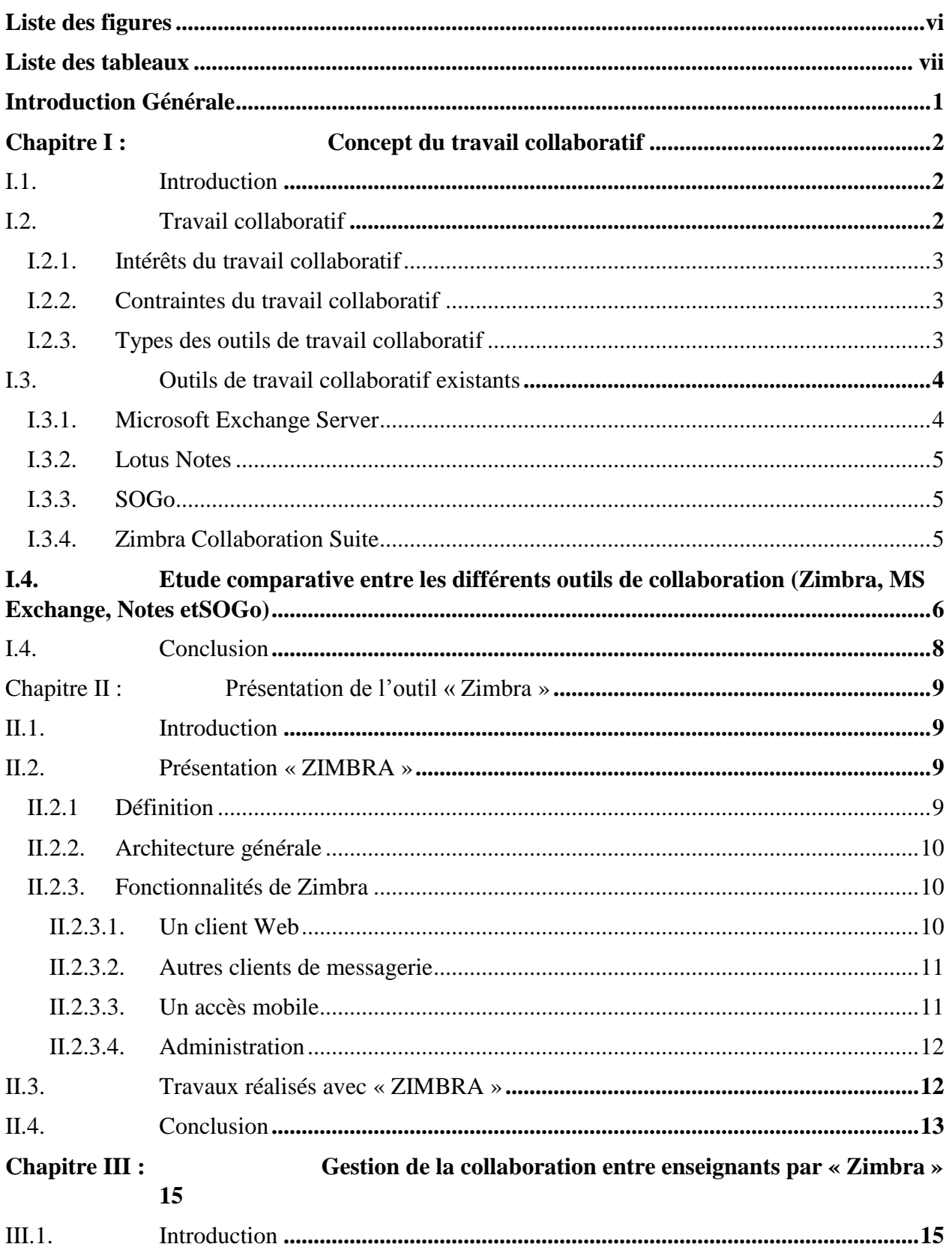

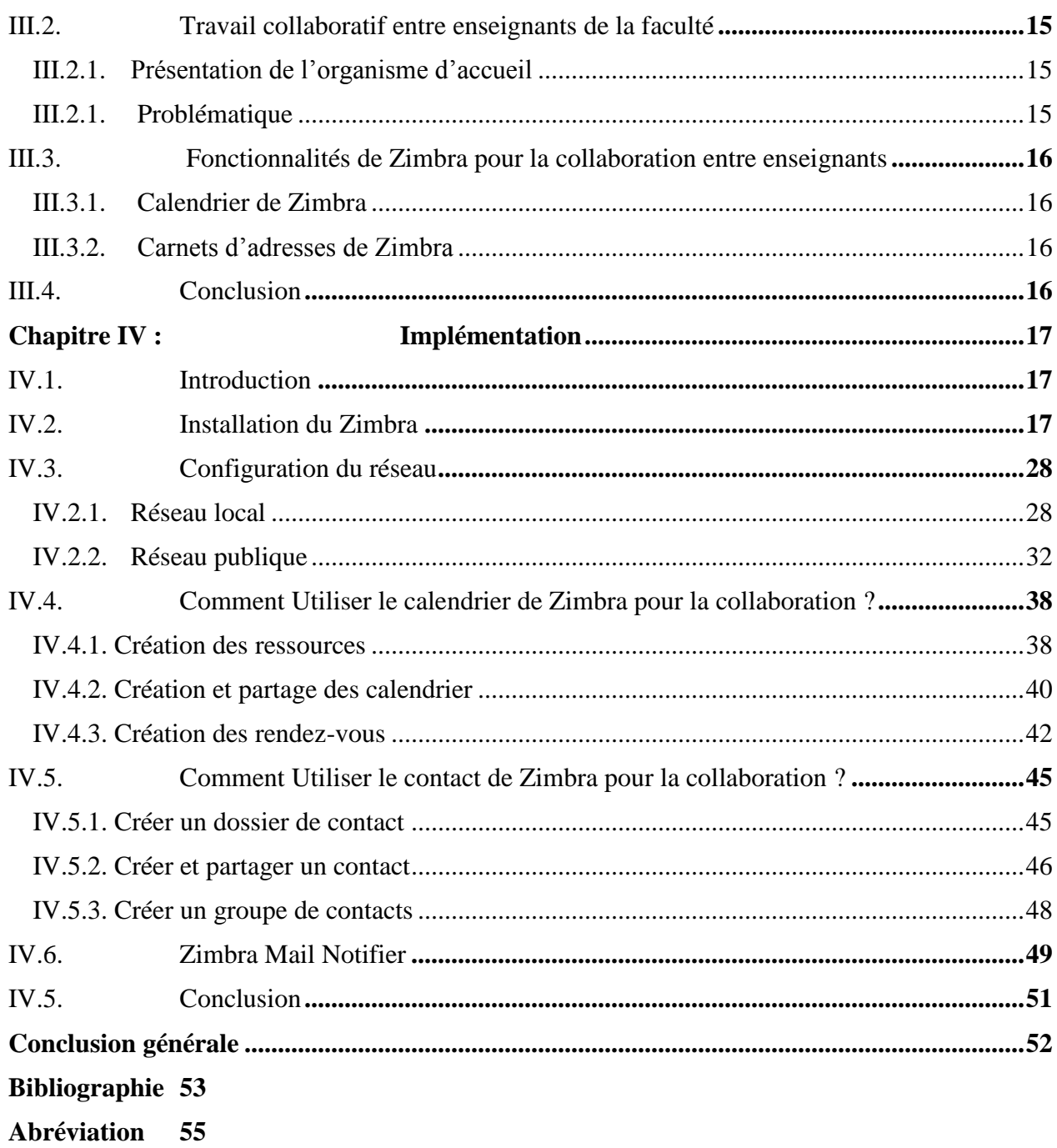

### Liste des figures

<span id="page-7-0"></span>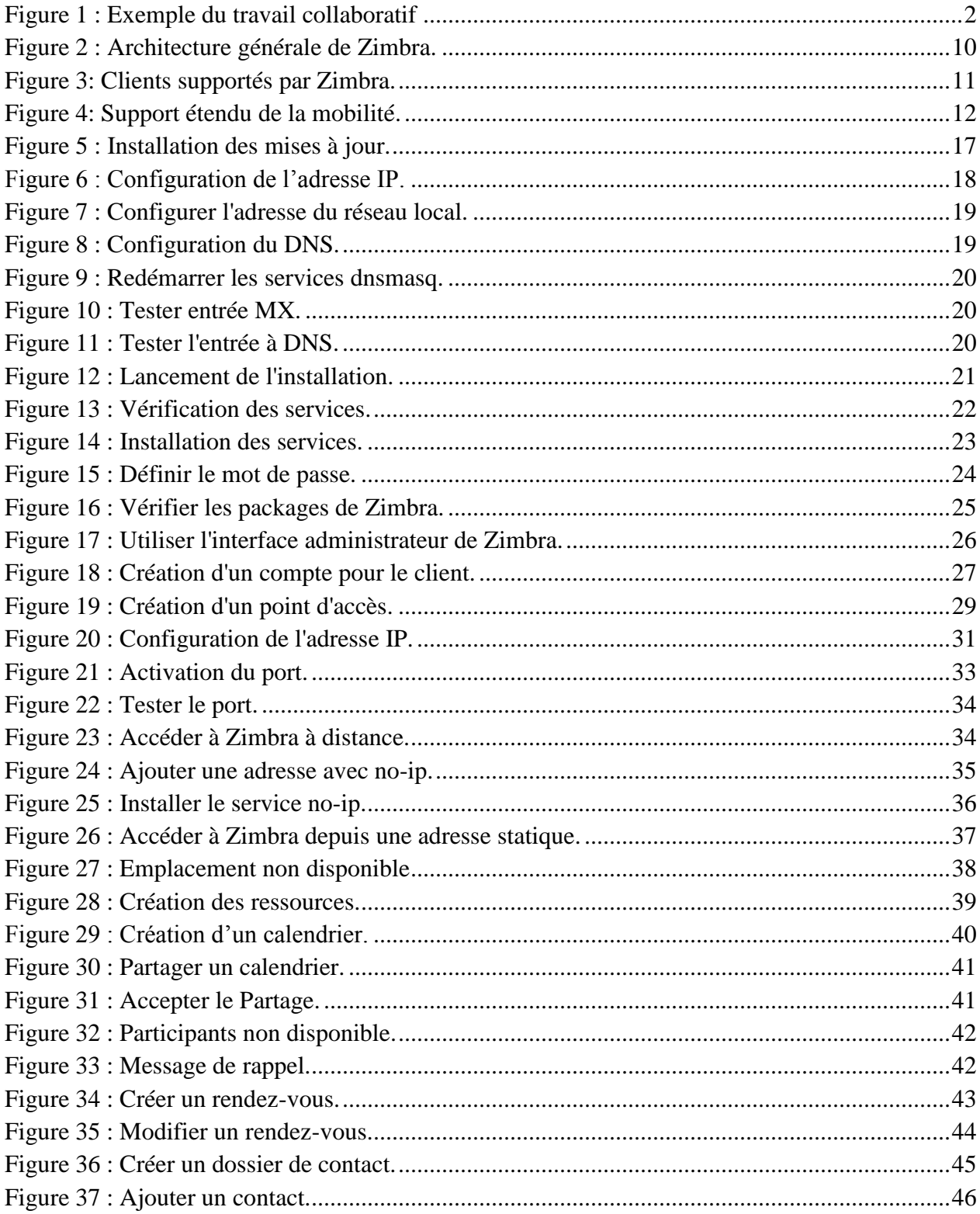

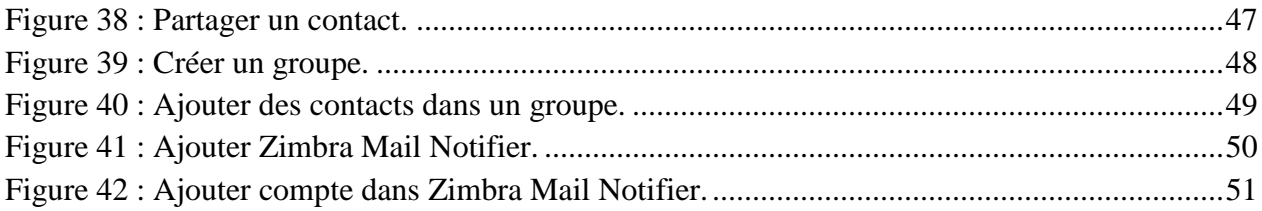

<span id="page-9-0"></span>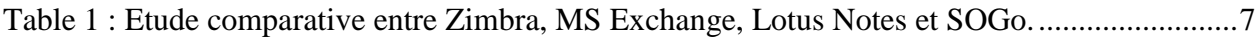

## **Introduction générale**

#### **Introduction Générale**

<span id="page-11-0"></span>La collaboration est l'acte de travailler ou de réfléchir ensemble pour atteindre un objectif commun quel que soit le domaine, que ça soit de la santé, l'éducation, l'économie, ou encore un domaine politique.

Au cours de ce projet, nous allons étudier un secteur très intéressant qui nous touche de très prêt et qui concerne la collaboration entre les enseignants chargés de cours et leurs assistants. Dans ce contexte, nous proposons d'assister cette collaboration par des outils de travail collaboratif qui proposent des solutions efficaces afin de régler différents problèmes comme la mise à jour des listes des enseignants en relation avec leur chargé de cours.

Dans le but de mieux réaliser notre projet, nous avons subdivisé notre travail en quatre chapitres principaux.

Dans le premier chapitre intitulé " Concept du travail collaboratif ", nous allons tout d'abord définir le travail collaboratif et qu'est ce qu'il peut avoir comme avantages et inconvénients. Nous présentons ainsi quelques types des outils qui peuvent nous aider à simplifier la collaboration et leurs caractéristiques et enfin nous établirons une étude comparative entre ces outils afin de choisir celui le plus adéquat pour notre modèle d'application en outre Zimbra.

Ensuite le second chapitre intitulé " Présentation de l'outil Zimbra ", où nous allons montrer son architecture générale et ses fonctionnalités. Nous allons aussi mettre en avant quelques travaux qui ont été réalisé avec l'outil Zimbra Collaboration suite ainsi que des universités qui utilise cet outil comme un moyen de communication entre les enseignants et les étudiants.

Quant au troisième chapitre nommé " Gestion de la collaboration entre enseignants par Zimbra ", il est consacré à présenter l'organisme d'accueil de notre département d'informatique et les problèmes de collaboration entre les enseignants chargé de cours et leurs assistants. Nous allons voir aussi les solutions proposées par l'outil de la collaboration Zimbra à l'aide de ses fonctionnalités comme le calendrier et le contact.

Tandis que dans le quatrième et dernier chapitre nommé " Implémentation ", qui consiste à détailler les étapes de l'installation du service Zimbra Collaboration suite ainsi que la configuration du réseau, ensuite nous allons montrer des exemples basic pour le fonctionnement de l'outil Zimbra.

Enfin, nous terminons notre mémoire par une conclusion générale.

## <span id="page-12-0"></span>**Chapitre I :**

**Concept du travail collaboratif**

#### <span id="page-13-0"></span>**I.1. Introduction**

Le monde informatique a eu récemment un développement considérable dans les domaines des réseaux, des apprentissages et du travail en groupe ainsi que des échanges d'information en tout genre menant à l'utilisation de nouveaux outils afin de pouvoir s'adapter à notre environnement.

Dans ce chapitre, nous allons présenter les notions de base concernant le travail collaboratif et ces différents outils.

#### <span id="page-13-1"></span>**I.2. Travail collaboratif**

Le travail est fait généralement de façon collective par l'interaction entre plusieurs acteurs pour réaliser des tâches qui visent à atteindre un objectif commun comme le montre la [figure 1.](#page-13-3)

Grâce au développement des technologies de l'information et de la communication le travail collaboratif est devenu un nouveau mode de travail qui combine de nombreuses personnes loin d'être basé sur l'organisation hiérarchisée traditionnelle **[1]**.

<span id="page-13-3"></span>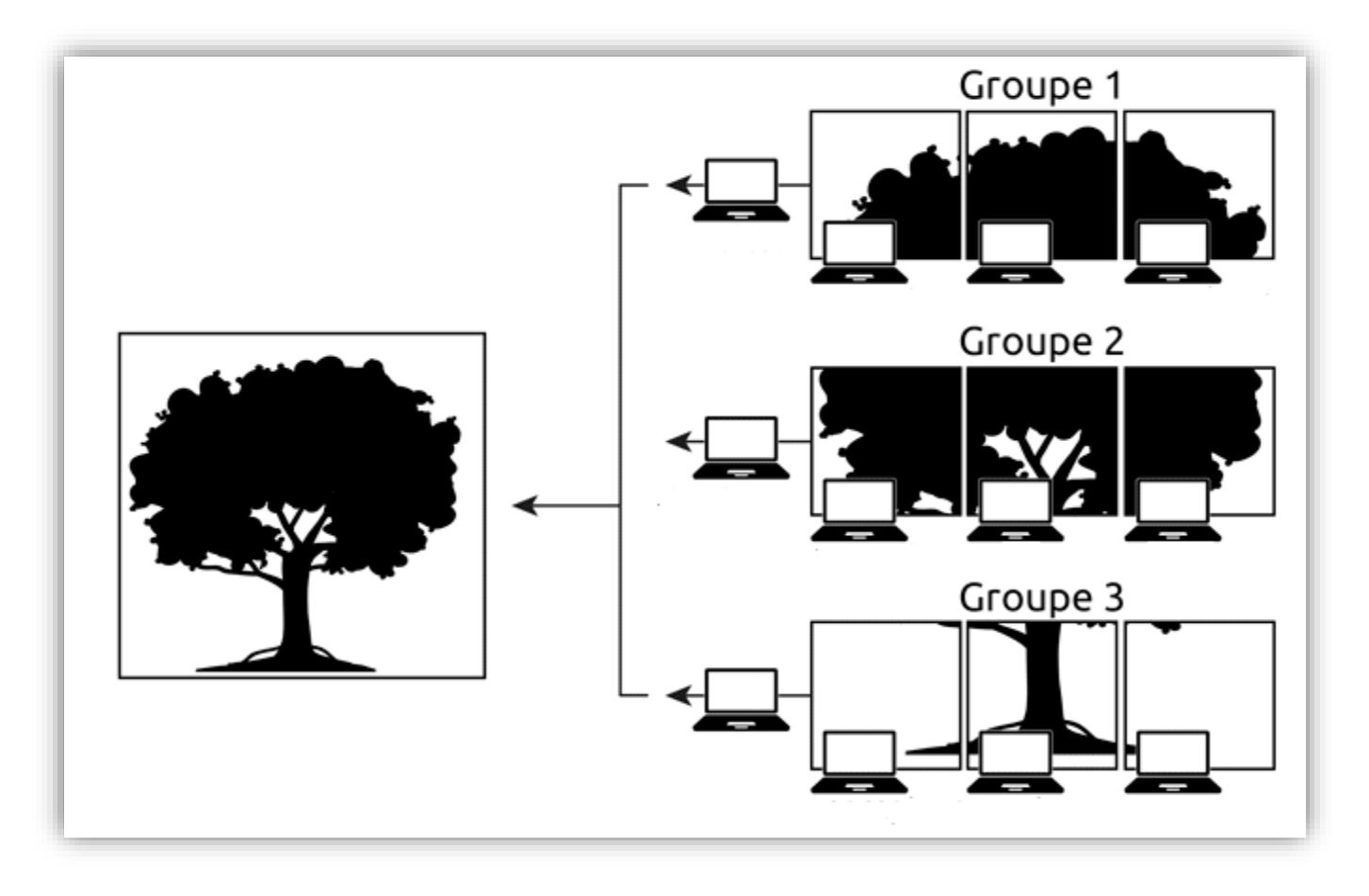

<span id="page-13-2"></span>**Figure 1 : Exemple du travail collaboratif**

#### <span id="page-14-0"></span>**I.2.1. Intérêts du travail collaboratif**

- **Gain de temps :** l'élimination des réunions inutiles apporte un gain de temps et donc plus de temps est consacré à la prise de décision et à la résolution de problèmes.
- **Travail à distance** : à l'aide d'un outil qui permet le travail collaboratif, la collaboration deviendra possible quel que soit le lieu.
- **Développement d'intelligence :** le partage des savoirs et la coopération permet aux équipes de développer les capacités et d'introduire des nouvelles idées et de les faire partager **[2]**.

#### <span id="page-14-1"></span>**I.2.2. Contraintes du travail collaboratif**

Le travail collaboratif présente différentes contraintes :

- **Manque de visibilité :** les membres d'un groupe de travail ne se voyant pas tous les jours donc ce n'est pas évident de savoir où chacun des membres se trouvent dans la tâche qui lui est affecté.
- **Saturation du mail :** les utilisateurs des courriers électroniques sont souvent victimes du fait de l'encombrement rapide des spam, avec cette saturation la gestion des mails deviendront très difficile. Selon certains experts, le courrier électronique serait même devenu un outil « anti-collaboratif » **[3]**.

#### **I.2.3. Types des outils de travail collaboratif**

<span id="page-14-2"></span>Les outils du travail collaboratif peuvent varier selon leurs fonctionnalités telles que la communication, le partage, la coordination ...etc.

#### **Outils de communication**

Les logiciels de courrier électronique sont utilisés dans un but d'échange d'information que ce soit par des listes de correspondants ou par l'utilisation de listes de diffusion publique ou privée.

Les logiciels de discussions peuvent être utilisé pour échanger et travailler en parallèle, de ce côté, nous pouvons utiliser une interface Web comme iCHAT**[4]**ou encore un logiciel client comme mIRC **[5]**.

Il est aussi possible d'intégrer la transmission vidéo où nous pouvons parler tout en se voyant avec des logiciels comme NetMeeting **[6]** ou Ivisit **[7]** qui permettent cette transmission audio/vidéo simultanée.

#### **Outils de partage**

Ce sont des outils qui supportent le partage d'un espace de travail par exemple : un tableau blanc en temps réel, des annuaires, ou encore des fichiers dans une plateforme commune.

L'outil de partage de tableau blanc le plus connu est sans doute celui de NetMeeting **[6]**. Par ailleurs, nous trouvons un espace de partage de fichiers, d'annuaires, et d'agenda dans des outils tel que : YahooGroupes **[8]**.

#### **Outils de coordination**

Il existe des outils qui permettent de coordonner des tâches communes. Tels que les agendas, la gestion d'activités, des projets, des flux de travaux et les sondages.

Dans ce cas on trouve Doodle **[9]** qui permet de faire le sondage en ligne, l'organisation des réunions ainsi que des questionnaires, par contre on peut trouver d'autres outils de coordination comme LotusNotes **[10]**, MS Project **[11]** et bien d'autre.

#### <span id="page-15-0"></span>**I.3. Outils de travail collaboratif existants**

Nous allons dans ce qui suit citer quelques exemples des outils de travail collaboratif et nous détaillerons les plus connus et répandus.

Le marché des outils de travail collaboratif déborde des logiciels qui peuvent être classifiés en deux grandes sous-parties :

- **Les offres propriétaires :** qui permettent de fournir des outils de travail collaboratif qui ne sont pas open source, tels que Doodle, Microsoft Exchange Server et Lotus Notes … etc.
- **Les offres du monde libre :** qui permettent d'avoir des outils de travail collaboratif open source, tels que Zimbra et SOGo … etc.

Dans ce qui va suivre, nous allons détailler quelques outils propriétaires et d'autre qui sont libre.

#### **I.3.1. Microsoft Exchange Server**

#### <span id="page-15-1"></span>**Présentation**

Microsoft Exchange Server est un logiciel propriétaire de groupe de travail (Groupware) pour le serveur de messagerie électronique créé par Microsoft conçu pour la messagerie électronique mais aussi pour la gestion d'agenda, de contacts et de tâches. Il est considéré comme un centre vital des communications car il fournit les services de messagerie électronique et de messagerie instantanée **[11]**.

#### **Caractéristiques**

Il offre la flexibilité et la disponibilité continue des messages électroniques pour les utilisateurs. Il permet aussi de sécuriser la messagerie vocale et instantanée à partir d'une plateforme ou d'un navigateur web **[12]**.

#### **I.3.2. Lotus Notes**

#### <span id="page-16-0"></span>**Présentation**

Lotus Notes est un logiciel propriétaire de travail collectif qui est utilisé dans les administrations ou les entreprises pour la gestion des courriels, des projets ainsi que des échanges d'informations dans une plateforme commune **[10]**.

#### **Caractéristiques**

Il autorise la communication, la publication, l'amélioration et l'optimisation du travail collaboratif. Il est conforté par la notion de sécurisation des données, la confidentialité des informations, il garantit l'identité des utilisateurs. Il est considéré aussi comme un moyen pour faciliter la gestion des ressources **[10]**.

#### **I.3.3. SOGo**

#### <span id="page-16-1"></span>**Présentation**

SOGo est un serveur libre pour le travail collaboratif pris en charge et approuvé basé sur l'extensibilité. Il offre aux utilisateurs une interface uniforme et complète afin d'accéder à leurs informations pour faciliter le partage des calendriers et la gestion du carnet d'adresses **[13]**.

#### **Caractéristiques**

SOGo permet le partage d'informations entre utilisateurs ainsi que le contrôle d'accès aux données. Il facilite aussi l'interopérabilité entre différents logiciels **[13]**.

#### **I.3.4. Zimbra Collaboration Suite**

#### <span id="page-16-2"></span>**Présentation**

Zimbra collaboration suite est un serveur collaboratif avec des fonctionnalités de travail collectif, c'est un outil open source complet qui propose des moyens de travail collaboratif tels que : mail, contact, calendrier, la gestion des tâches… etc **[14]**.

#### **Caractéristiques**

C'est une interface web simple, son but est d'améliorer la recherche afin de s'adapter aux besoins. Zimbra inclut une messagerie électronique complète, une liste de contacts, un calendrier, un partage de fichiers et de tâches, elle est accessible depuis le client web Zimbra via n'importe quel terminal pour fournir **[15]** :

- Sécurité et confidentialité performantes.
- $\checkmark$  Nombreuses options de déploiement.
- $\checkmark$  Extensibilité de messagerie.

#### <span id="page-17-0"></span>**I.4. Etude comparative entre les différents outils de collaboration (Zimbra, MS Exchange, NotesetSOGo)**

Le [Tableau 1r](#page-18-1)écapitule une étude comparative entre les différents outils de collaboration selon leurs différentes caractéristiques : Zimbra, MS Exchange, Lotus Notes et SOGo**[16][17][18]**.

### **Chapitre I : Concept du travail collaboratif**

<span id="page-18-1"></span>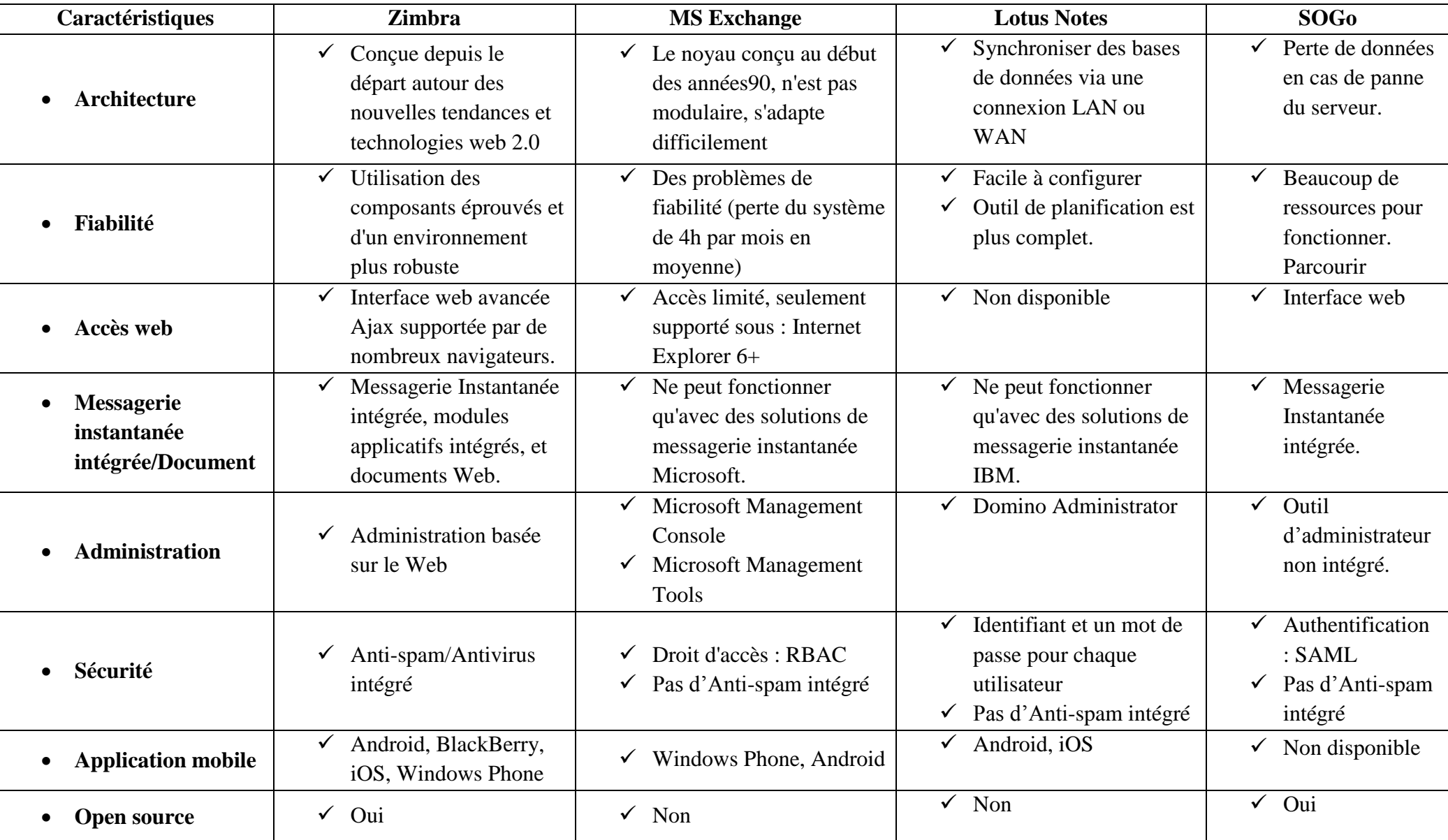

<span id="page-18-0"></span>**Table 1 : Etude comparative entre Zimbra, MS Exchange, Lotus Notes et SOGo.**

Depuis cette étude comparative nous pouvons en ressortir queZimbra Collaboration Suite a l'avantage d'être fiable dû à la robustesse de son système, en plus il est open source avec un aspect de sécurité plus élevé par l'intégration des anti- spam ainsi qu'une gestion d'administration plus simple basé sur le web.

La solution Zimbra Collaboration Suite a été également approuvée par plusieurs universités du fait de ces intérêts qui ont été mentionnés comme la simplicité de la maintenance car il permet de gérer un ensemble de communauté d'utilisateurs avec une seul installation en suite l'accès sera possible à partir d'une interface web. Il permet aussi de faire la restauration et des sauvegardes en temps réel et encore il fait le cryptage des courriels et utilise la signature digitale pour garantir la sécurité **[19]**.

#### <span id="page-19-0"></span>**I.4. Conclusion**

Dans ce chapitre, nous avons illustré le concept des outils de travail collaboratif, ainsi qu'une comparaison entre les différents outils collaboratif existants qui nous a permis de conclure que la solution Zimbra Collaboration Suite est la plus optimale pour notre projet d'étude dû à ses différents avantages revus dans ce chapitre.

Nous passons par la suite à la présentation de l'outil Zimbra Collaboration Suite ainsi que les travaux en relation au domaine du travail collaboratif.

# <span id="page-20-0"></span>**Chapitre II :**

**Présentation de l'outil « Zimbra »**

#### <span id="page-21-0"></span>**II.1. Introduction**

Depuis quelques années Les besoins d'utiliser des outils de collaboration sont en croissance continuelle en raison des besoins de partager de multiples informations telles que les contacts, les courriels, le calendrier, les tâches, etc.

Le système de collaboration ZIMBRA autorise l'enregistrement et la gestion de l'information sur un serveur.

Ce chapitre sera consacré à la présentation du l'outil Zimbra ainsi qu'à la présentation de quelques travaux réalisés avec Zimbra.

#### <span id="page-21-1"></span>**II.2. Présentation « ZIMBRA »**

#### **II.2.1 Définition**

<span id="page-21-2"></span>Zimbra est une plate-forme complète de travail collaboratif et de messagerie, développée autour des nouvelles technologies Web Ajax, et basée sur des logiciels libres (Jetty, Postfix, openLDAP, mysql et bien d'autre).

Zimbra est un outil complet qui propose les outils de travail collaboratif suivants **[20]** :

- **Mail**
	- Possibilité de partager un dossier de messagerie, de définir des boîtes mail génériques ou encore des groupes d'utilisateurs.

#### **Contact**

- $\checkmark$  Créer et gérer plusieurs carnets d'adresses
- $\checkmark$  Partager des carnets d'adresses personnels
- $\checkmark$  Partager des carnets d'adresses avec d'autres utilisateurs
- $\checkmark$  Importer des données depuis les carnets d'adresses
- **Calendrier**
	- $\checkmark$  Créer facilement des événements
	- $\checkmark$  Possibilité de consulter les disponibilités des utilisateurs
	- $\checkmark$  Possibilité de partager des calendriers entre les utilisateurs
	- $\checkmark$  Accès à la réservation de ressources
- **Tâches**
	- $\checkmark$  Possibilité de créer des listes de tâches et de les gérer
	- $\checkmark$  Partager les carnets de tâches avec d'autres utilisateurs
- **Porte-documents**
	- $\checkmark$  Déposer des fichiers en ligne pour toujours les avoir avec vous
	- $\checkmark$  Créer et modifier des documents
	- $\checkmark$  Partager certains espaces avec d'autres utilisateurs
- **Préférences**
	- $\checkmark$  Possibilité de personnaliser les modules de Zimbra.

#### <span id="page-22-0"></span>**II.2.2. Architecture générale**

Zimbra peut gérer plusieurs centaines de milliers de comptes de messagerie sur un seul serveur. Il a aussi sa propre application AJAX (Asynchronous JavaScript And XML) bureau basé sur le Web. Il utilise également MySQL pour stocker les contacts, les calendriers et les informations du dossier **[21]**.

L'architecture de Zimbra est illustrée dans la [figure 2](#page-22-4) ci-dessous :

<span id="page-22-4"></span>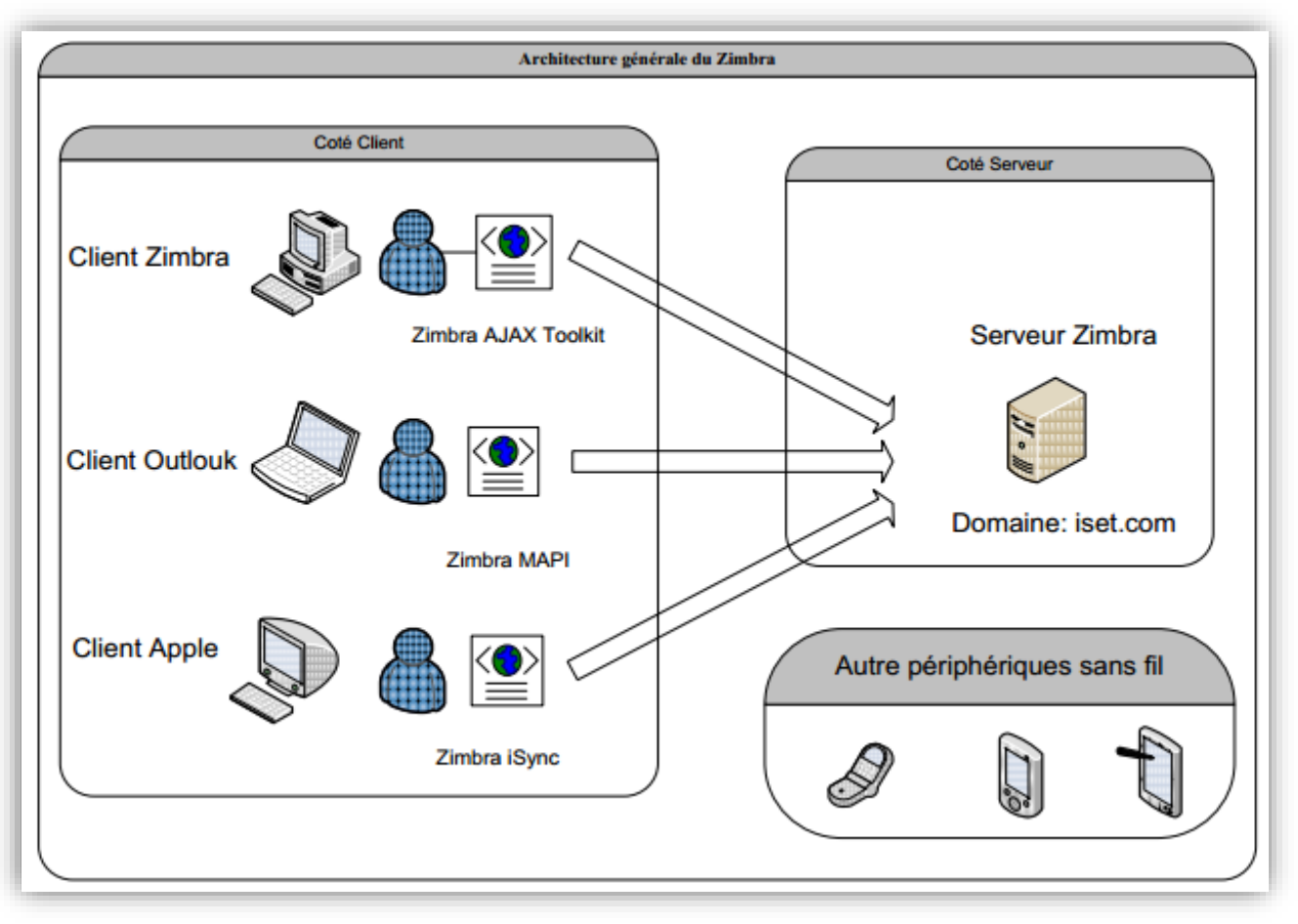

**Figure 2 : Architecture générale de Zimbra.**

#### <span id="page-22-3"></span><span id="page-22-1"></span>**II.2.3. Fonctionnalités de Zimbra**

Zimbra est une solution complète qui comprend notamment les fonctionnalités suivantes :

#### **II.2.3.1. Un client Web**

<span id="page-22-2"></span>Zimbra a une particularité d'être développé sur un mode "service Web ". A la première connexion l'interface AJAX va être chargée en suite les ajouts et les modifications d'informations sont envoyées au serveur par le protocole SOAP (Simple Object Access Protocol).

L'interface AJAX permet de faciliter l'utilisation pour le client web car il dispose d'une interface autorisant le glisser/déposer, les info-bulles, le clic-droit ainsi que l'utilisation de raccourcis claviers **[22]**.

#### <span id="page-23-0"></span>**II.2.3.2. Autres clients de messagerie**

Quelques exemples clients de messagerie sont illustrés dans la [figure 3](#page-23-3) à savoir :

- Synchronisation MAPI (Messaging Application Programming Interface) native avec Outlook 2003 /2007 (avec délégation et accès hors ligne).
- Synchronisation native avec les applications Apple Desktop (connecteur Zimbra iSync).
- <span id="page-23-3"></span>Advanced Web Client (Ajax) iPhone zSync zSync or xHTML **imbra** BlackBerry Zimbra Server **BES or BIS** zSync Zimbra Sync Standard Web Client (HTML) Standards J2ME xHTML zSync & iSync &<br>CalDAV IMAP, POP, iCal, RSS/Atom, CalDAV **BB** Connect **MAPI** Palm Symbian Windows 5 Apple Desktop Outlook 2003, 2007 **Standards Clients**
- Clients supports: Outlook, Thunderbird, Apple Mail, Sunbird **[22]**.

**Figure 3: Clients supportés par Zimbra.**

#### <span id="page-23-2"></span>**II.2.3.3. Un accès mobile**

<span id="page-23-1"></span>Zimbra Collaboration Suite peut être consulté à partir d'un large éventail d'appareils car il offre une intégration d'un accès mobile tandis que le client gratuit zDesktop permet d'effectuer une synchronisation de compte de messagerie sur le poste de travail et d'y accéder en mode horsconnexion (offline) si besoin **[22]**.

Quelques exemples des clients mobiles sont illustrés dans la figure 4 :

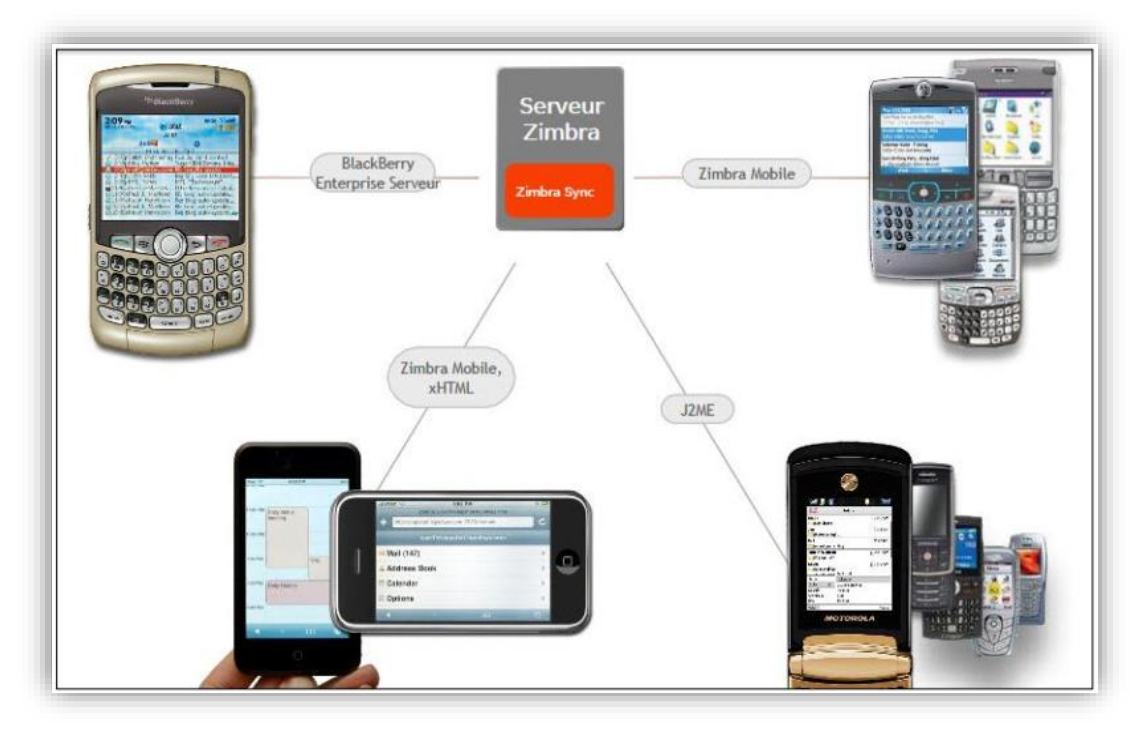

**Figure 4: Support étendu de la mobilité.**

#### <span id="page-24-2"></span>**II.2.3.4. Administration**

<span id="page-24-0"></span>Zimbra offre aux administrateurs des fonctions avancées comme le déplacement, la sauvegarde et la restauration de boîtes aux lettres, l'intégration avec des annuaires LDAP existants (Lightweight Directory Access Protocol) un système de stockage hiérarchique, la possibilité de fonctionner en cluster ainsi que l'intégration à des web services déjà existants. De même, il intègre un antivirus et un anti spam **[22]**.

#### <span id="page-24-1"></span>**II.3. Travaux réalisés avec « ZIMBRA »**

L'outil de la collaboration Zimbra a été utilisé par plusieurs étudiant dans le cadre de leurs projets de fin d'étude pour faciliter la collaboration dans différents domaines, nous citons par exemple : Clouâtre et Bounin **[23]** ont étudié la collaboration et la messagerie dans un monde ouvert avec Zimbra, dans le but d'uniformiser la gestion des courriels, des carnets d'adresses et des calendriers et améliorer les communications et la collaboration au domaine de la Gestion des Ressources. Kochbati **[24]** a travaillé sur le projet d'une étude et intégration d'une plateforme de travail collaboratif basée sur ZIMBRA. Son objectif est la découverte et le développement de la Console d'Administration et l'intégration de toutes les connaissances nécessaires pour une gestion experte de la Suite Collaborative Zimbra au domaine de l'économie. Djob **[25]** a étudié la réalisation d'une plateforme de messagerie collaborative. Son objectif est de faire une démonstration pratique par la configuration dans le DNS (Serveur de Noms de Domaines) pour les caractéristiques d'adressage du réseau local du Fonds de Prévoyance au domaine Militaire. Alloune et Djoudi **[26]** ont travaillé sur le projet de l'installation et la configuration d'un serveur de messagerie Zimbra, où ils ont réalisé le déploiement d'un serveur de messagerie instantané fonctionnel et sécurisé au domaine administratif.

Plusieurs universités ont fait confiance à l'outil collaboratif Zimbra, Ceci est fait par le déploiement d'un serveur de messagerie élaboré est fonctionnel qui permet d'effectuer un certain nombre d'actions :

- Envoyer et recevoir des emails
- Créer, trier et partager une liste des tâches
- Afficher et ajouter un carnet d'adresse
- Créer un calendrier, des réunions et des rendez-vous
- Messagerie instantanée

Parmi les universités qui ont déjà choisi Zimbra on peut citer :

#### **Université de Lille (France)**

L'université a profité de la simplicité de la gestion d'un ensemble de communauté d'utilisateurs (étudiant, employés et professeurs) à partir d'une installation unique. Tout cela à partir d'une interface Web **[27]**.

#### **Université Cineca (Italie)**

L'existence des Anti-Spam (ClamAV et SpamAssassin) intégrés dans le paquet d'installation de Zimbra était un facteur important dans le choix de cet outil collaboratif pour cette université **[28]**.

#### **Université Ahmed ben Bella (Algérie)**

La cause principale de choisir cet outil est que sa robustesse est largement approuvée par des structures de toute taille, car elle permet de traiter de très gros volumes d'informations et de gérer toutes tailles de boîtes à lettres **[29]**.

#### **Université Athabasca (canada)**

L'université a choisi l'outil car il permet de faire des sauvegardes en temps réel et de les gérer directement à partir de l'interface Web d'administration [**30]**.

#### <span id="page-25-0"></span>**II.4. Conclusion**

Dans ce chapitre, nous avons décrit l'outil Zimbra avec ses fonctionnalités ainsi que des travaux qui peuvent être réalisé afin de comprendre le système de son fonctionnement. Ces derniers nous ont permis de voir clairement que les fonctionnalités recherchées par notre projet sont principalement disponibles et simples à développer par l'outil Zimbra

Nous proposons par la suite de présenter notre projet qui consiste à la collaboration entre enseignants de notre faculté et les liens qui la relient à l'outil Zimbra.

# <span id="page-27-0"></span>**Chapitre III :**

**Gestion de la collaboration entre enseignants par « Zimbra »**

#### <span id="page-28-0"></span>**III.1. Introduction**

Le partage des travaux professionnels et de l'information sont aujourd'hui essentiels à la productivité et la communication des communautés. En effet, beaucoup de personnes voudraient travailler plus efficacement et rapidement, mais souvent ce n'est pas simple de savoir comment le faire.

Dans ce chapitre, nous allons définir notre projet d'étude qui consiste à simplifier la communication et la collaboration entre les enseignants chargés des cours et leurs assistants à l'aide de Zimbra collaboration suite.

#### <span id="page-28-1"></span>**III.2. Travail collaboratif entre enseignants de la faculté**

#### **III.2.1. Présentation de l'organisme d'accueil**

<span id="page-28-2"></span>Le département d'informatique de l'université de Mostaganem contient deux principaux niveaux licence et master. Le niveau Licence est défini par trois niveaux L1, L2 et L3. Le niveau Master quant à lui est défini par deux niveaux M1 et M2 qui concerne les deux spécialités Ingénierie de Système informatique ainsi que Réseau et système où chaque spécialité a ces propres module mais on peut trouver aussi des modules communs entre les spécialités où chaque module est pris en charge par un enseignant « chargé de cours » et un ensemble d'enseignants « assistants », en revanche un assistant peut également être chargé de cours d'un autre module ou encore un assistant d'un autre module ce qui vas rendre la coopération entre les enseignants plus complexe.

#### **III.2.1. Problématique**

<span id="page-28-3"></span>Certains enseignants chargés des cours ne peuvent pas se rencontrer tous les jours avec leurs assistants car leurs emploi du temps n'est pas synchronisé ou ils peuvent avoir une surcharge de travail tel est le cas lors de l'appartenance à différent département et différentes universités, cette difficulté peut provoquer plusieurs problèmes par exemple un enseignant peut changer un exercice ou une fiche de TD (travaux rédigés)/TP (travaux pratiques) de façon inattendue à cause d'un retard dans le cours ou un cas d'avancement et son assistant doit être informé. Souvent les capacités des étudiants diffèrent entre groupes, où un assistant peut rapidement terminer une fiche ce qui le met dans une situation inconfortable s'il n'a pas une nouvelle fiche additive. Il peut y avoir aussi un changement des salles de TP en raison du manque de matérielle ou logiciel, comme on peut trouver un changement des notes en cas d'absence ou de récompense.

Enfin un dernier problème qui a été mentionné par notre département est qu'il peut survenir l'événement qu'un assistant soit soudainement affecté à un nouveau module, la prise de contact entre cet enseignant et son chargé de cours devient urgente pour une mise à niveau.

#### <span id="page-29-1"></span><span id="page-29-0"></span>**III.3. Fonctionnalités de Zimbra pour la collaboration entre enseignants**

#### **III.3.1. Calendrier de Zimbra**

Zimbra Collaboration Suite offre une fonction du calendrier qui permet aux membres d'ajouter et partager des calendriers en tant que visionneur ou gestionnaire pour faciliter la modification et la consultation par les autres membres. Il permet aussi de créer et confirmer des rendez-vous rapidement pour être d'accord à un temps et un endroit précis, ainsi le problème de synchronisation entre enseignants est facilement analysé et résolu. On peut également définir des rappels pour ne pas oublier la réunion. Zimbra offre également la possibilité de partager des documents entre collaborateurs ainsi dans le cas d'une modification d'une fiche TD/TP, le groupe est rapidement mis à jour. Du fait de la souplesse et simplicité du calendrier de Zimbra, un assistant peut facilement déposer une requête pour avoir une nouvelle fiche qui lui sera instantanément envoyé par son chargé de cours. Et enfin il autorise la réservation des ressources pour ne pas avoir un conflit sur l'occupation des salles entre plusieurs enseignants.

#### **III.3.2. Contact de Zimbra**

<span id="page-29-3"></span><span id="page-29-2"></span>Zimbra Collaboration Suite offre une gestion des contacts qui permet aux membres d'ajouter et partager des contacts où on peut créer ou modifier des contacts à l'intérieur d'un dossier des contacts afin de consulter rapidement et envoyer des mails entre les enseignants et assistants. On peut aussi créer un groupe de contact qui permet de faciliter le contact entre les enseignants de la même matière ou encore entre les enseignants et leurs assistants. Cette fonctionnalité représente un bon facteur pour toute mise à jour des listes des enseignants en relation avec leur chargé de cours.

#### **III.4. Conclusion**

Dans ce chapitre nous avons décrit la relation entre l'outil Zimbra Collaboration Suite et notre projet, nous avons présenté le département d'informatique de l'université de Mostaganem. Par la suite nous avons détaillé les problèmes qui peuvent existés dans le cadre de la collaboration entre les enseignants et leurs assistants. Enfin nous avons déterminé des solutions en utilisant les fonctionnalités de Zimbra Collaboration Suite.

Nous passons par la suite à l'installation de l'outil Zimbra Collaboration Suite ainsi que la configuration du réseau et enfin nous allons montrer des exemples sur l'utilisation de l'outil.

# <span id="page-30-0"></span>**Chapitre IV :**

**Implémentation**

#### <span id="page-31-0"></span>**IV.1. Introduction**

Dans le monde informatique, la collaboration nécessite un contact persistant qui ne peut être réalisé qu'à partir d'une étape fondamentale et indispensable, il s'agit bien de la configuration du réseau qui permet de connecter plusieurs machines entre elles.

Dans ce chapitre, nous allons montrer les étapes de l'installation de l'outil Zimbra Collaboration Suite et comment faire une configuration pour partager ce service (local ou bien public). Ensuite nous allons faire quelques exemples de base réelles avec l'outil Zimbra Collaboration Suite.

#### <span id="page-31-1"></span>**IV.2. Installation du Zimbra**

Afin d'installer le service Zimbra collaboration suite nous devons passer par plusieurs étapes y compris la configuration de l'adresse IP **[31]**et le DNS **[32]**, ensuite le téléchargement du fichier ZCS et enfin l'installation du service, tous cela doit être réaliser à l'aide des commandes taper dans un terminal **[33]**.

#### **Etape 01 : Mise-à-jour**

Pour assurer une installation complète et sans erreurs il est recommandé de faire une mise à jour du système [\(figure](#page-31-3) 5) en utilisant les commandes :

#### **'sudo apt-get update' et 'sudo apt-get upgrade'**

<span id="page-31-3"></span><span id="page-31-2"></span>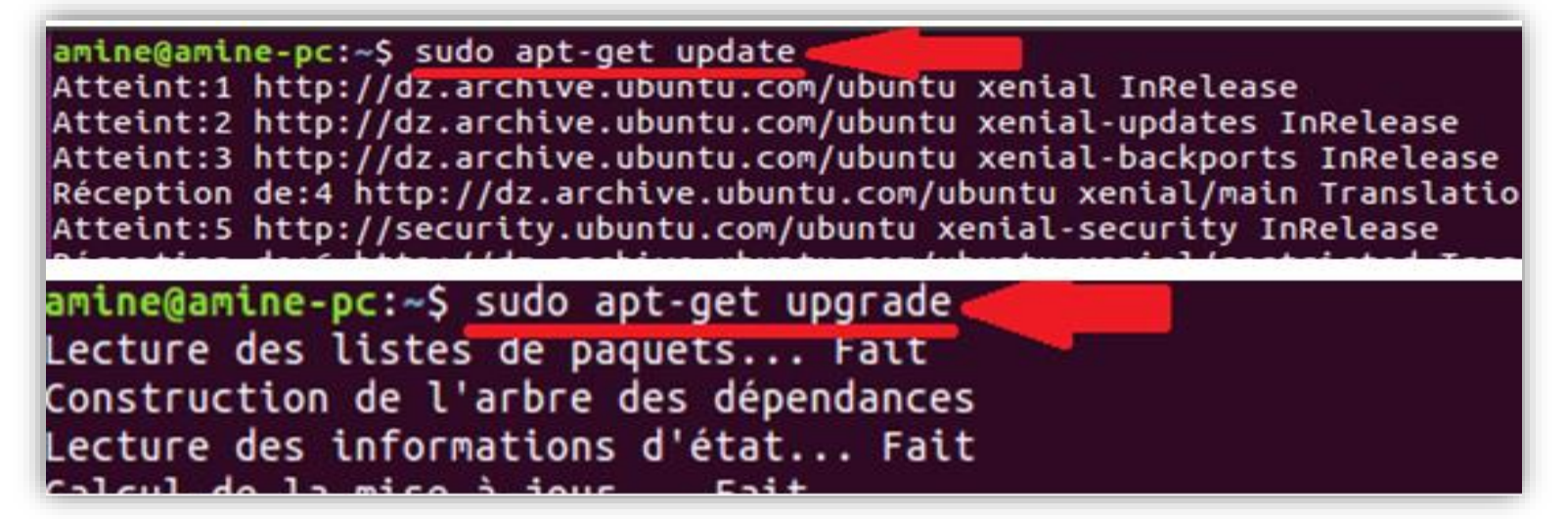

**Figure 5 : Installation des mises à jour.**

#### **Etape 02 : Configuration de l'adresse IP**

Tous d'abord il faut s'voir que Zimbra Collaboration Suite nécessite une adresse IP statique et puisque le système utilise par défaut une adresse IP dynamique donc on doit définir une adresse IP statique pour pouvoir installer le service Zimbra Collaboration Suite, pour cela on peut modifier le fichier interfaces qui se trouve dans le répertoire **'etc->network'** et définir les adresses comme le montre lafigure6.

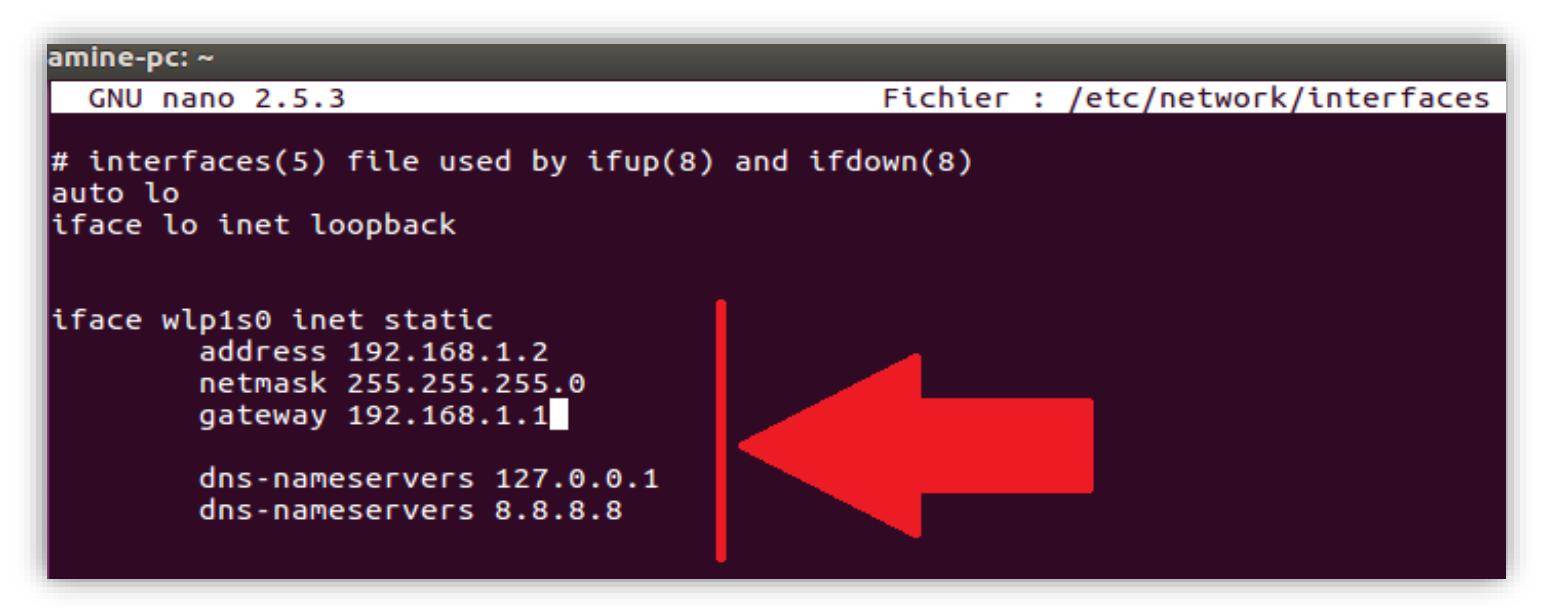

<span id="page-32-0"></span>**Figure 6 : Configuration de l'adresse IP.**

Ensuite on doit définir l'adresse du réseau local ainsi que le nom de la machine **(hostname)** en modifiant le fichier hosts qui se trouve dans le répertoire **'etc'** comme le montre la figure 7, puis on doit redémarrer l'ordinateur pour assurer la sauvegarde.

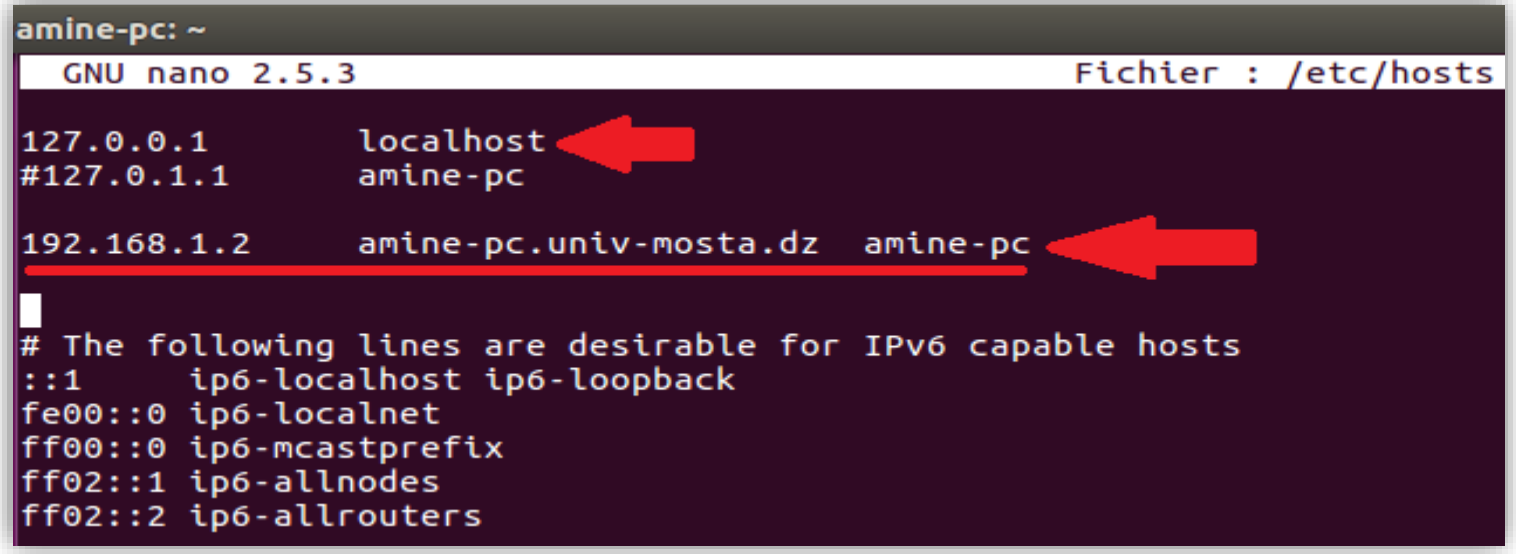

**Figure 7 : Configurer l'adresse du réseau local.**

<span id="page-33-0"></span>Après on doit configurer le serveur DNS **[32]**et pour cela nous devons installer l'outil **'dnsmasq'** puis il faut modifier le fichier **'dnsmasq.conf'** avec les données de notre environnement qui se trouve dans le répertoire **'etc'** comme le montre la figure 8.

<span id="page-33-1"></span>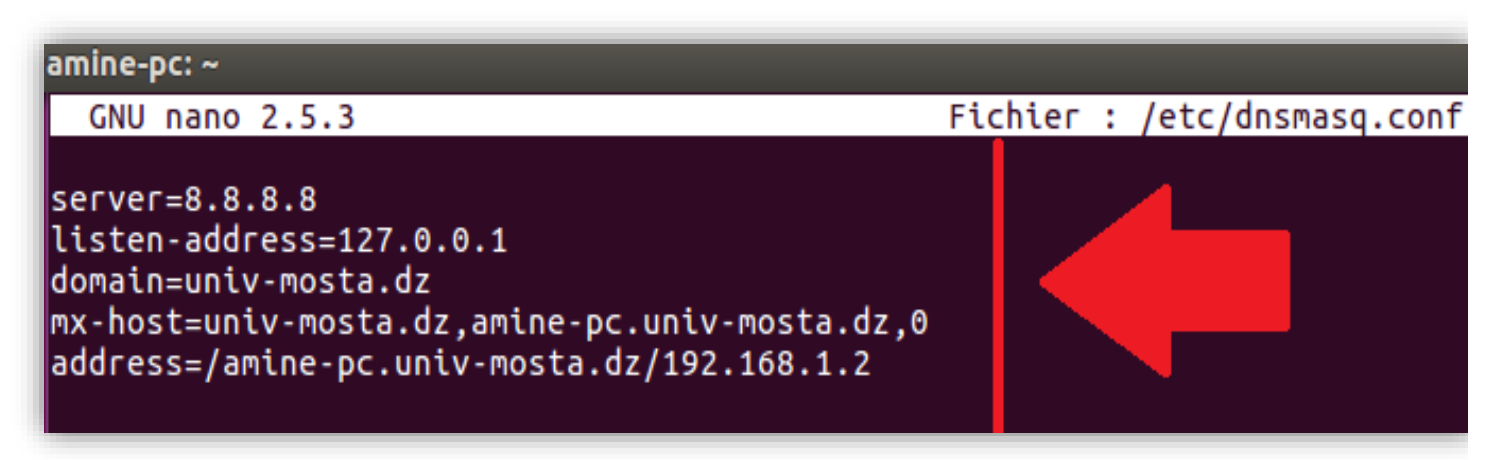

**Figure 8 : Configuration du DNS.**

Une fois enregistré, il faut redémarrer les services Dnsmasq (figure 9).Puis faire des tests pour vérifier et valider les entrées DNS (tester l'entrée MX, tester l'entrée à DNS)avec les commandes qui apparaissent dans la figure10 et la figure 11.

amine@amine-pc:~\$ sudo service dnsmasq restart

**Figure 9 : Redémarrer les services dnsmasq.**

<span id="page-34-0"></span>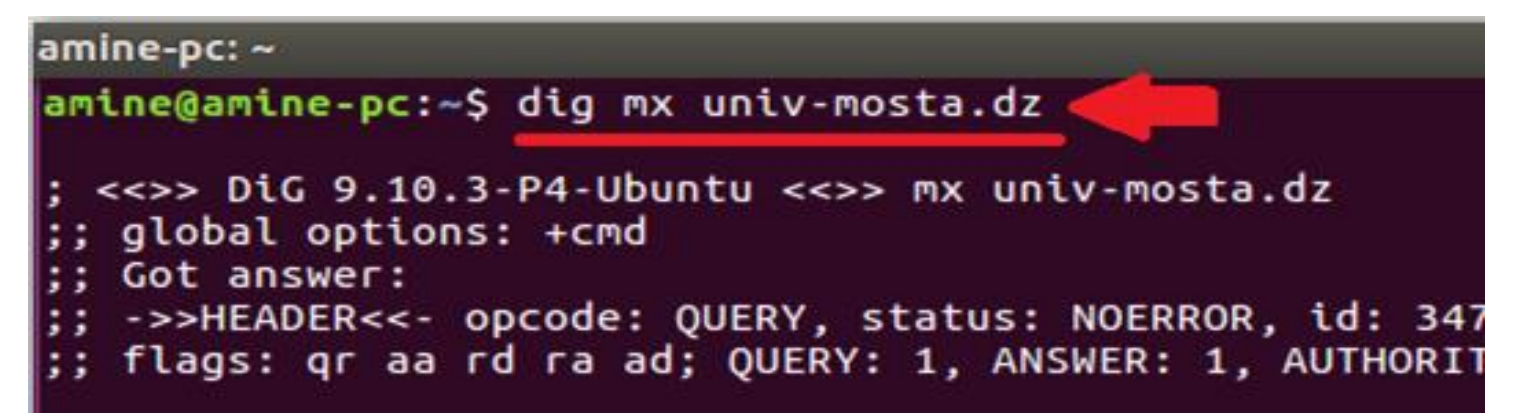

**Figure 10 : Tester entrée MX.**

<span id="page-34-1"></span>

| $\cdot$ amine-pc: $\sim$                                                                                                    |           |     |             |
|----------------------------------------------------------------------------------------------------|-----------|-----|-------------|
| amine@amine-pc:~\$ dig amine-pc.univ-mosta.dz                                                                                                    |           |     |             |
| ; <<>> DiG 9.10.3-P4-Ubuntu <<>> amine-pc.univ-mosta.dz<br>$\left  \cdot \right $ ; global options: +cmd<br>$\vert$ ;; Got answer:<br> ;; ->>HEADER<<- opcode: QUERY, status: NOERROR, id: 12537<br>;; flags: qr aa rd ra; QUERY: 1, ANSWER: 1, AUTHORITY: 0, ADD |           |     |             |
| $\vert$ :; OPT PSEUDOSECTION:<br>; EDNS: version: 0, flags:; udp: 1280<br>:; QUESTION SECTION:                                                                                                    |           |     |             |
| ;amine-pc.univ-mosta.dz.                                                                                                    |           | IN. | A           |
| $\vert$ ;; ANSWER SECTION:<br>amine-pc.univ-mosta.dz. 0                                                                                                    | <b>IN</b> | А   | 192.168.1.2 |
|                                                                                                    |           |     |             |

<span id="page-34-2"></span>**Figure 11 : Tester l'entrée à DNS.**

#### **Etape 03 : Téléchargement et Installation de Zimbra Collaboration Open Source Edition 8.8**

Il est recommandé de télécharger le fichier d'installation de l'outil ZCS depuis le site officiel **[15]** après avoir remplis le formulaire avec nos informations personnelles pour avoir une version complète, car l'utilisation d'un fichier qui a été déjà installé peut provoquer quelques problèmes comment l'arrêt subitement de l'installation ou bien une erreur de lancement des services.

Après le téléchargement de l'outil nous allons décompresser le package avec l'utilisation de la commande : **'tar xzvf (nom du pakage)'**. Ensuite nous devons accéder au dossier décompresser et lancer l'installation avec la commande **'sudo./install.sh'**(figure 12).

<span id="page-35-0"></span>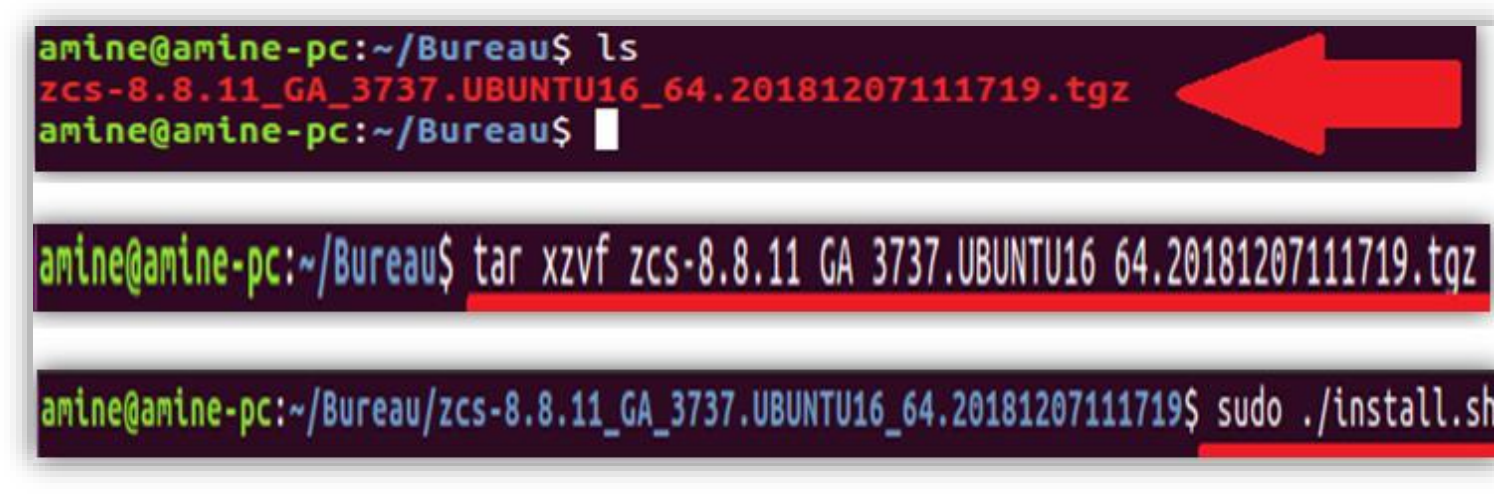

**Figure 12 : Lancement de l'installation.**

Le système d'installation va vérifier si des paquets de Zimbra existent ou pas comme le montre la figure 13.

```
[sudo] Mot de passe de amine :
Operations logged to /tmp/install.log.MXiDedE8
Checking for existing installation...
    zimbra-drive...NOT FOUND
    zimbra-imapd...NOT FOUND
    zimbra-patch...NOT FOUND
    zimbra-license-tools...NOT FOUND
    zimbra-license-extension...NOT FOUND
    zimbra-network-store...NOT FOUND
    zimbra-network-modules-ng...NOT FOUND
    zimbra-chat...NOT FOUND
    zimbra-talk...NOT FOUND
    zimbra-ldap...NOT FOUND
    zimbra-logger...NOT FOUND
    zimbra-mta...NOT FOUND<br>zimbra-dnscache...NOT FOUND
    zimbra-snmp...NOT FOUND
    zimbra-store...NOT FOUND
    zimbra-apache...NOT FOUND
    zimbra-spell...NOT FOUND
    zimbra-convertd...NOT FOUND
    zimbra-memcached...NOT FOUND
    zimbra-proxy...NOT FOUND
    zimbra-archiving...NOT FOUND
    zimbra-core...NOT FOUND
```
<span id="page-36-0"></span>**Figure 13 : Vérification des services.**

Ensuite il faut installer tous les paquets sauf le service dnscache car on a déjà configuré le DNS comme le montre la figure 14.

<span id="page-37-0"></span>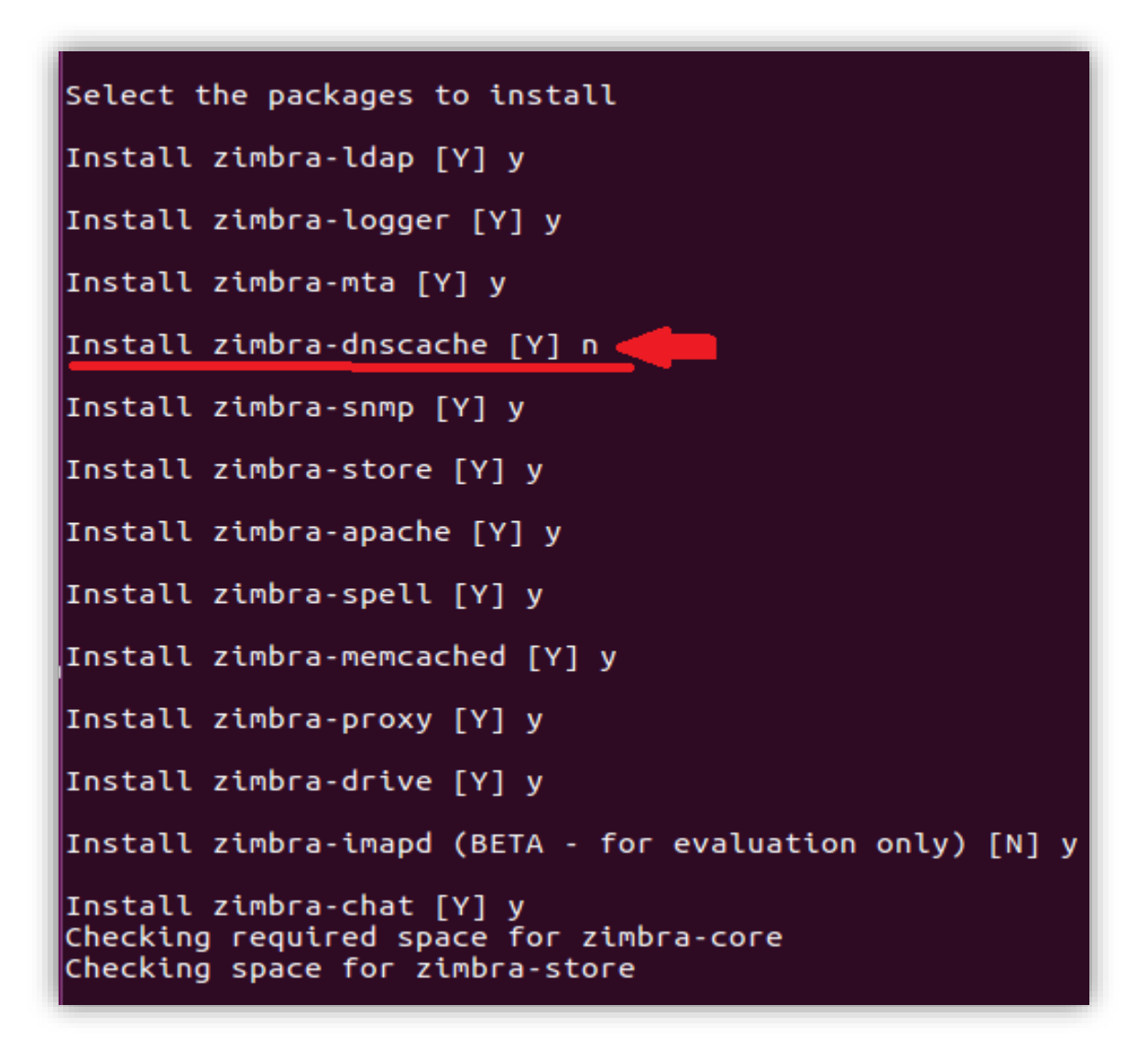

**Figure 14 : Installation des services.**

Après nous allons définir un mot de passe pour l'administrateur (figure 15).

| amine-pc: ~/Bureau/zcs-8.8.11_GA_3737.UBUNTU16_64.20181207111719                                                                                                    | Store configuration                                                                                                    |
|----------------------------------------------------------------------------------------------------|----------------------------------------------------------------------------------------------------|
| Create domain: [amine-pc.univ-mosta.dz] univ-mosta.dz<br>MX: amine-pc.univ-mosta.dz (192.168.1.2)<br>Interface: 127.0.0.1<br>Interface: ::1<br>Interface: 192.168.1.2<br>Interface: fd00:664b:4c57:ff00:3c41:8fb5:7293:4666<br>Interface: fd00:664b:4c57:ff00:a59a:e836:34dd:5a4d<br>done.<br>Checking for port conflicts<br>Main menu<br>1) Common Configuration:<br>Enabled<br>2) zimbra-ldap:<br>Enabled<br>3) zimbra-logger:<br>4) zimbra-mta:<br>Enabled<br>Enabled<br>5) zimbra-snmp:<br>6) zimbra-store:<br>Enabled<br>+Create Admin User:<br>yes<br>+Admin user to create:<br>admin@univ-mosta.dz<br>******* +Admin Password<br>UNSET<br>virus-quarantine.k7qa<br>+Anti-virus quarantine user:<br>+Enable automated spam training:<br>ves | Enabled<br>1) Status:<br>Create Admin User:<br><b>ves</b><br>3) Admin user to create:<br>admin@univ-mosta.dz<br>4) Admin Password<br><b>UNSET</b><br>**<br>virus-quarantine.k7qaweiogp@univ-mos<br>5) Anti-virus quarantine user:<br>6) Enable automated spam training:<br>yes<br>7) Spam training user:<br>spam.htfvah1x@univ-mosta.dz<br>8) Non-spam(Ham) training user:<br>ham.8aoyxvxfd@univ-mosta.dz<br>SMTP host:<br>amine-pc.univ-mosta.dz<br>9)<br>10) Web server HTTP port:<br>8080<br>11) Web server HTTPS port:<br>8443<br>12) Web server mode:<br>https<br>13) IMAP server port:<br>7143<br>14) IMAP server SSL port:<br>7993<br>15) POP server port:<br>7110<br>16) POP server SSL port:<br>7995<br>17) Use spell check server:<br>ves<br>18) Spell server URL:<br>http://amine-pc.univ-mosta.dz:7780/a<br>19) Enable version update checks:<br><b>TRUE</b><br>20) Enable version update notifications:<br><b>TRUE</b><br>21) Version update notification email:<br>admin@univ-mosta.dz<br>22) Version update source email:<br>admin@univ-mosta.dz<br>23) Install mailstore (service webapp):<br>ves<br>24) Install UI (zimbra, zimbraAdmin webapps): yes<br>Select, or 'r' for previous menu [r] 4 |
| +Spam training user:<br>spam.htfvah1x@univ-mo                                                                                                    | Password for admin@univ-mosta.dz (min 6 characters): [Ls8cN_hIUd] amine310                                                                                                    |

<span id="page-38-0"></span>**Figure 15 : Définir le mot de passe.**

A la fin de l'installation le système va nous informer que la configuration est terminée et alors on peut quitter l'installation en appuient sur le bouton échappe.

Finalement pour accéder à l'outil Zimbra il faut tout d'abord lancer le service avec la commande **'sudo su - zimbra'** puis nous devons vérifier le démarrage de ses packages avec la commande '**zmcontrolstatus'** comme le montre la figure 16.

| zimbra@amine-pc:~\$ zmcontrol status |         |  |  |  |  |
|--------------------------------------|---------|--|--|--|--|
| Host amine-pc.univ-mosta.dz          |         |  |  |  |  |
| amavis                               | Running |  |  |  |  |
| antispam                             | Running |  |  |  |  |
| antivirus                            | Running |  |  |  |  |
| imapd                                | Running |  |  |  |  |
| ldap                                 | Running |  |  |  |  |
| logger                               | Running |  |  |  |  |
| mailbox                              | Running |  |  |  |  |
| memcached                            | Running |  |  |  |  |
| mta                                  | Running |  |  |  |  |
| opendkim                             | Running |  |  |  |  |
| ргоху                                | Running |  |  |  |  |
| service webapp                       | Running |  |  |  |  |
| snmp                                 | Running |  |  |  |  |
| spell                                | Running |  |  |  |  |
| stats                                | Running |  |  |  |  |
| zimbra webapp                        | Running |  |  |  |  |
| zimbraAdmin webapp                   | Running |  |  |  |  |
| zimlet webapp                        | Running |  |  |  |  |
| zmconfigd                            | Running |  |  |  |  |
| $z$ imbra@amine-pc:~\$               |         |  |  |  |  |
|                                      |         |  |  |  |  |

<span id="page-39-0"></span>**Figure 16 : Vérifier les packages de Zimbra.**

#### **Etape 04 : Connexion au Zimbra**

Maintenant on peut se connecter à la console d'administration (figure 17) avec le nom d'utilisateur 'admin' et le mot de passe qu'on a déjà défini précédemment tous simplement avec l'utilisation d'un navigateur web et l'accès vers l'URL suivant :

#### **« https://NOTRE\_ADRESSE\_IP:7071 ».**

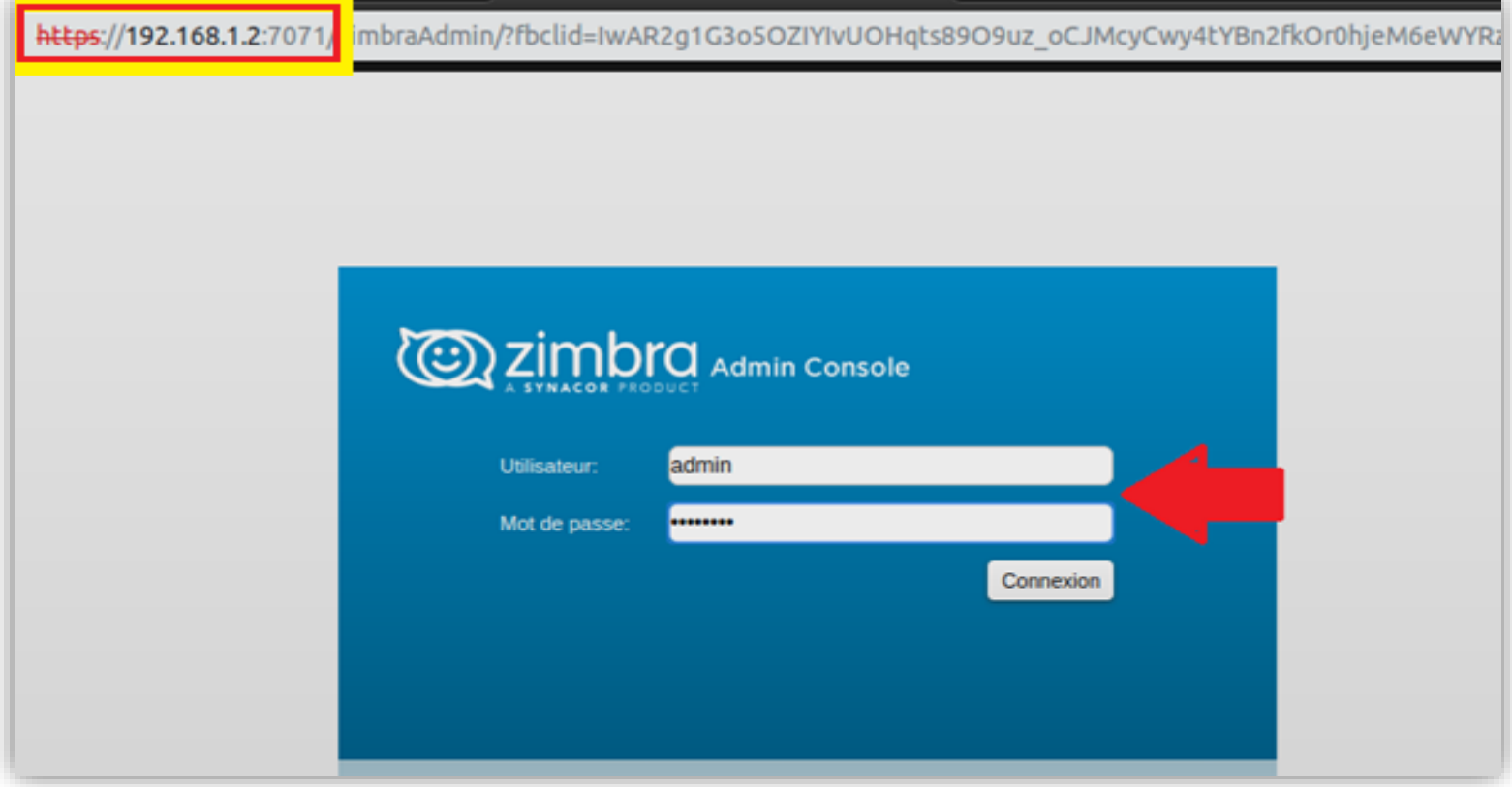

<span id="page-40-0"></span>**Figure 17 : Utiliser l'interface administrateur de Zimbra.**

Pour accéder à l'interface de Zimbra du Client il suffit de mettre l'URL : **« https://NOTRE\_ADRESSE\_IP »** puis saisir les informations du compte qui ne peut être créé qu'à partir de l'interface de l'administrateur comme le montre la figure 18.

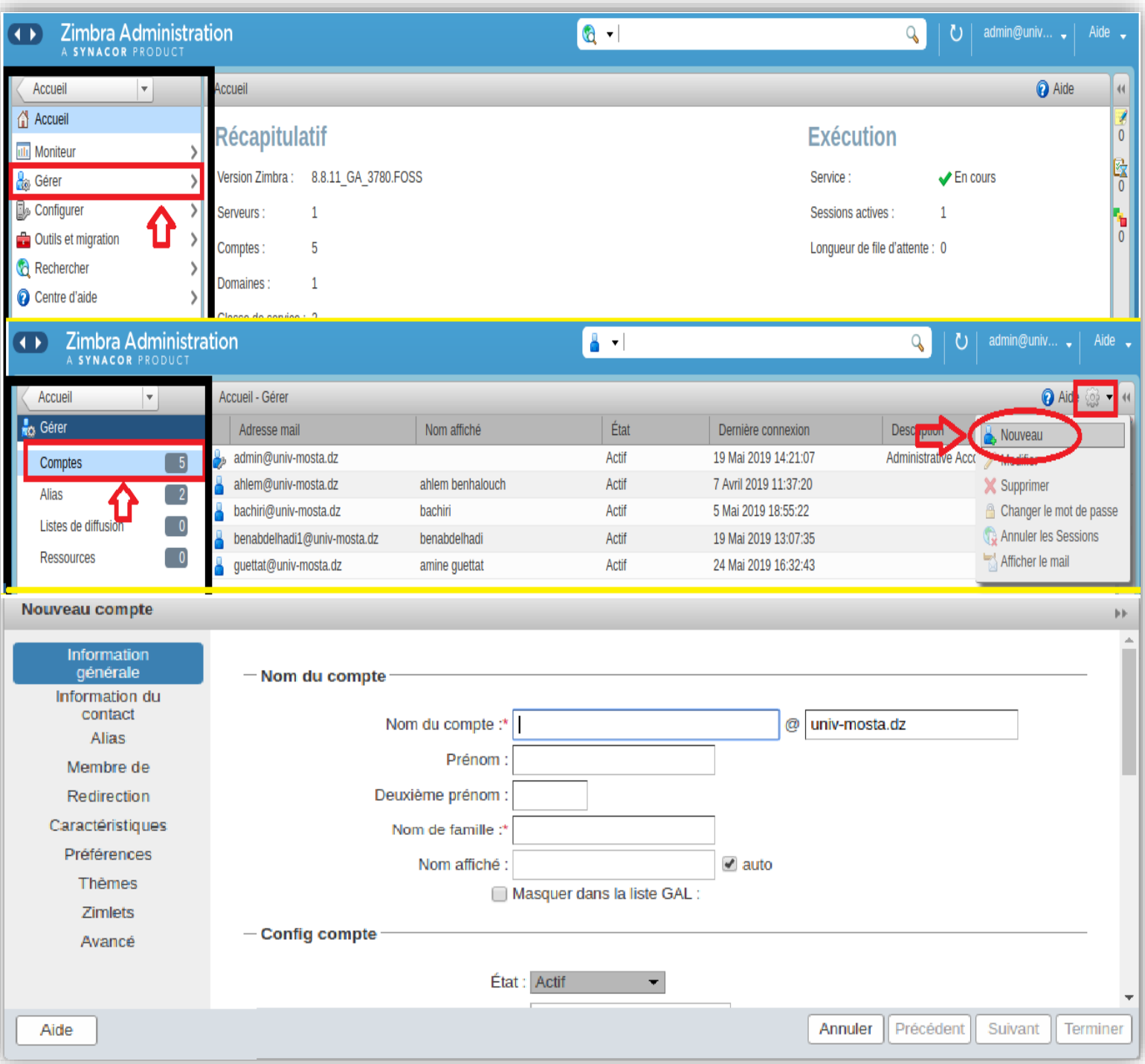

<span id="page-41-0"></span>**Figure 18 : Création d'un compte pour le client.**

#### <span id="page-42-0"></span>**IV.3. Configuration du réseau**

Après avoir installé Zimbra collaboration suite nous devons configurer le réseau afin de partager l'utilisation de cet outil pour permettre aux autre machines d'accéder à se services sans l'avoir installé que ce soit de façon local (connexion direct qui nécessite la présence de la machine serveur et les autres machines des clients dans un seul endroit) ou bien de façon public (qui nécessite le réseau internet et peut être accéder à long distance) mais les deux cas nécessite bien sûr le bon fonctionnement de la machine serveur ainsi que le lancement de l'outil Zimbra collaboration suite.

#### <span id="page-42-1"></span>**IV.2.1.Réseau local**

Pour assurer une connexion locale il faut tout d'abord créer un point d'accès sur la machine serveur dans laquelle est installé l'outil Zimbra pour cela il faut aller au paramètres systèmes puis réseaux et en suit utiliser comme point d'accès et finalement on appui sur allumer comme le montre la figure 19. Et puis partager son mot de passe à la machine client qui tente d'accéder à ce service.

| Paramètres système                                       |                                                                                                    | ▅                                                 |                                                                                                    |                                               |                                                                                                    |
|----------------------------------------------------------|----------------------------------------------------------------------------------------------------|---------------------------------------------------|----------------------------------------------------------------------------------------------------|-----------------------------------------------|----------------------------------------------------------------------------------------------------|
| Tous les paramètres                                      |                                                                                                    |                                                   |                                                                                                    |                                               | $\alpha$                                                                                                    |
| Personnel<br>Apparence                                   | Comptes en<br>ligne                                                                                                    | Luminosité &<br>verrouillage                      | <b>C</b><br>Prise en<br>charge des<br>langues                                                                                                    | Saisie de<br>texte                            | $-10$<br>Sécurité et<br>confidentialité                                                                                                    |
| Matériel<br>Affichage<br>Son                             | ∗<br>Bluetooth<br>Souris & pavé<br>tactile                                                                                                    | <b>SOCIATE IN</b><br>Clavier<br>Tablette<br>Wacom | Couleur                                                                                                    | Energie                                       | $\sigma_{\rm c}$<br>Réseau<br>Imprimantes                                                                                                    |
| Système<br>ACCOS                                         | Comptes                                                                                                    | Date et heure                                     | Détails                                                                                                    | Logiciels &                                   | Sauvegardes                                                                                                    |
| <b>O</b> Réseau<br>Tous les paramètres Réseau            |                                                                                                    |                                                   | Mode avion<br>O                                                                                                    | <b>C</b> Réseau<br>Tous les paramètres Réseau |                                                                                                    |
| Sans fil<br><b>P</b> Filaire<br>d,<br>Serveur mandataire | Sans fil<br>Decanat3<br>bibio 3<br>amine-pc<br>%Daddy_Manu%<br>DJAWEB_1F359<br>Zimbra_test<br>Riad<br>DJAWEB_BEN<br>DJAWEB_22510<br>DJAWEB_205BB<br>Biblio |                                                   | Hors de portée<br>Hors de portée<br>Hors de portée<br>Hors de portée<br>Hors de portée ><br>Hors de portée<br>Hors de portée<br>Hors de portée<br>Hors de portée<br>Hors de portée<br>Hors de nortée | Sans fil<br>Filaire<br>Serveur mandatal       | Sans fil<br>Decanat2<br>O unity-control-center<br>Ξ<br>Point d'accès sans fil<br>Si vous disposez d'une connexion filaire vers Internet, vous pouvez<br>partager votre connexion à Internet avec les autres.<br>Vous ne pouvez pas accéder à Internet par votre connexion sans fil<br>pendant que le point d'accès est actif.<br>Annuler<br>Allumer<br><b><i>VANVED CATOR</i></b><br><b>Biblio</b> |
| $+ -$                                                    | Utiliser comme point d'accès                                                                                                    |                                                   | Connexion à un réseau masqué                                                                                                    | $+ -$                                         | Connexion à un rés-<br>Utiliser comme point d'accès                                                                                                    |

<span id="page-43-0"></span>**Figure 19 : Création d'un point d'accès.**

Une fois le point d'accès et activé et allumé on peut connecter depuis l'autre machine client à ce réseau qu'on vient juste de créer à partir de la machine serveur. Puis on doit changer l'adresse IP de la machine ainsi que l'adresse de passerelle ainsi que le masque de sous-réseau et aussi définir un DNS comme celle de Google par exemple (8.8.8.8/8.8.4.4), on peut faire tous cela dans (le panneau de configuration) puis (réseau et internet) ensuite (centre de réseau et partage) et l'en trouve les propriétés du réseau avec lequel la machine est connecté. Ensuite nous devons modifier l'adresse IP dans (Protocole Internet version 4) comme le montre la figure 20.

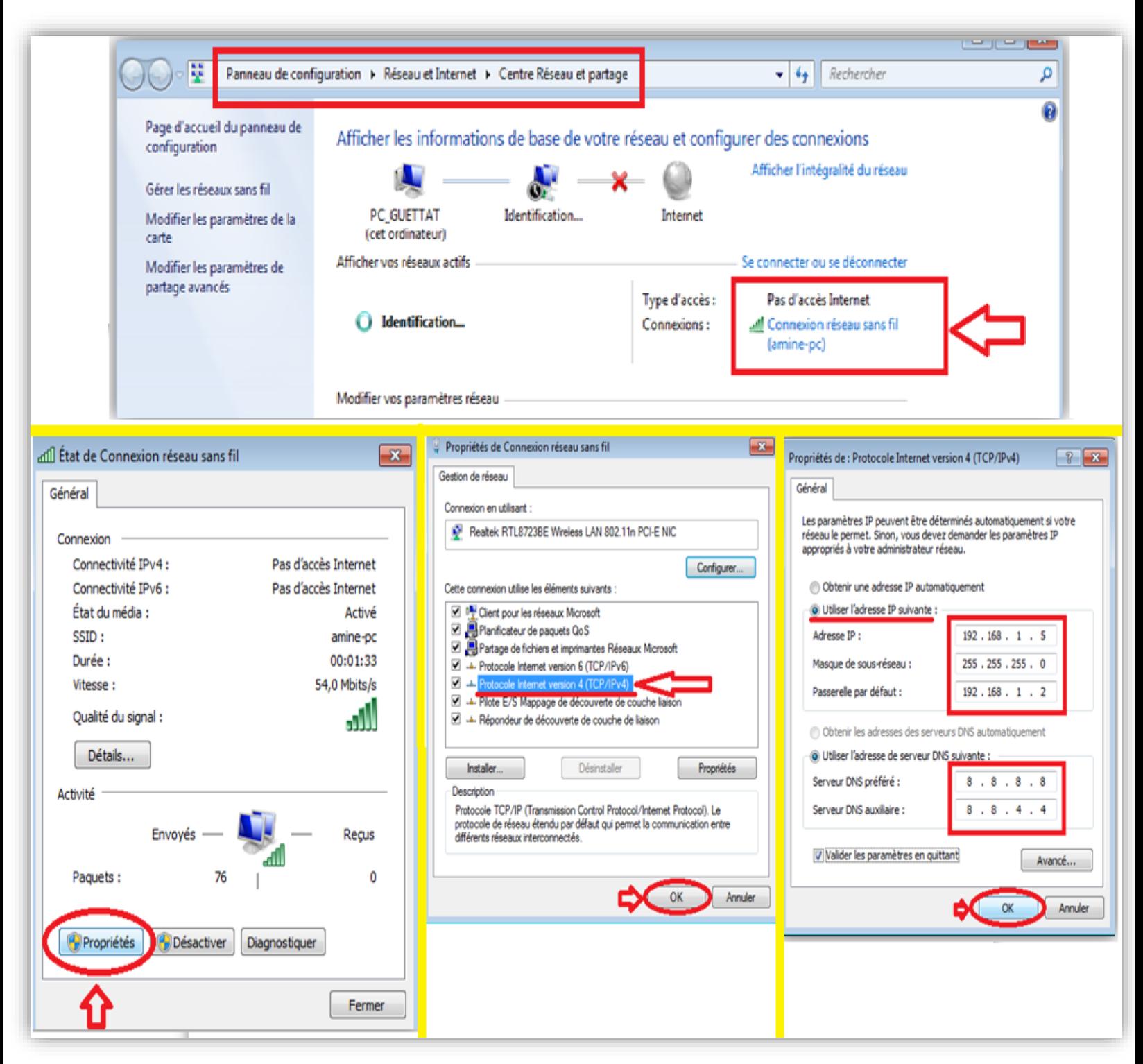

#### **Figure 20 : Configuration de l'adresse IP.**

<span id="page-45-0"></span>Une fois la configuration terminée, il sera possible d'accéder au service Zimbra depuis un navigateur via l'adresse de la machine serveur (dans notre cas :192.168.1.2).

#### <span id="page-46-0"></span>**IV.2.2.Réseau publique**

Pour rendre le service Zimbra publique et accessible à distance par internet, nous pouvons utiliser une redirection de Port (Port Forwarding)**[34]**qui consiste à ouvrir l'un des port qui sont utilisés par Zimbra Collaboration Suite comme par exemple le port 7071 qui est utiliser pour la console de l'administrateur, et pour assurer l'ouverture de ce port nous devons ouvrir la page de la configuration de notre routeur depuis un navigateur web avec l'adresse 192.168.1.1, ensuite saisir le nom d'utilisateur et le mot de passe qui se trouve derrière le routeur, puis ouvrir le port comme le montre la figure 21.

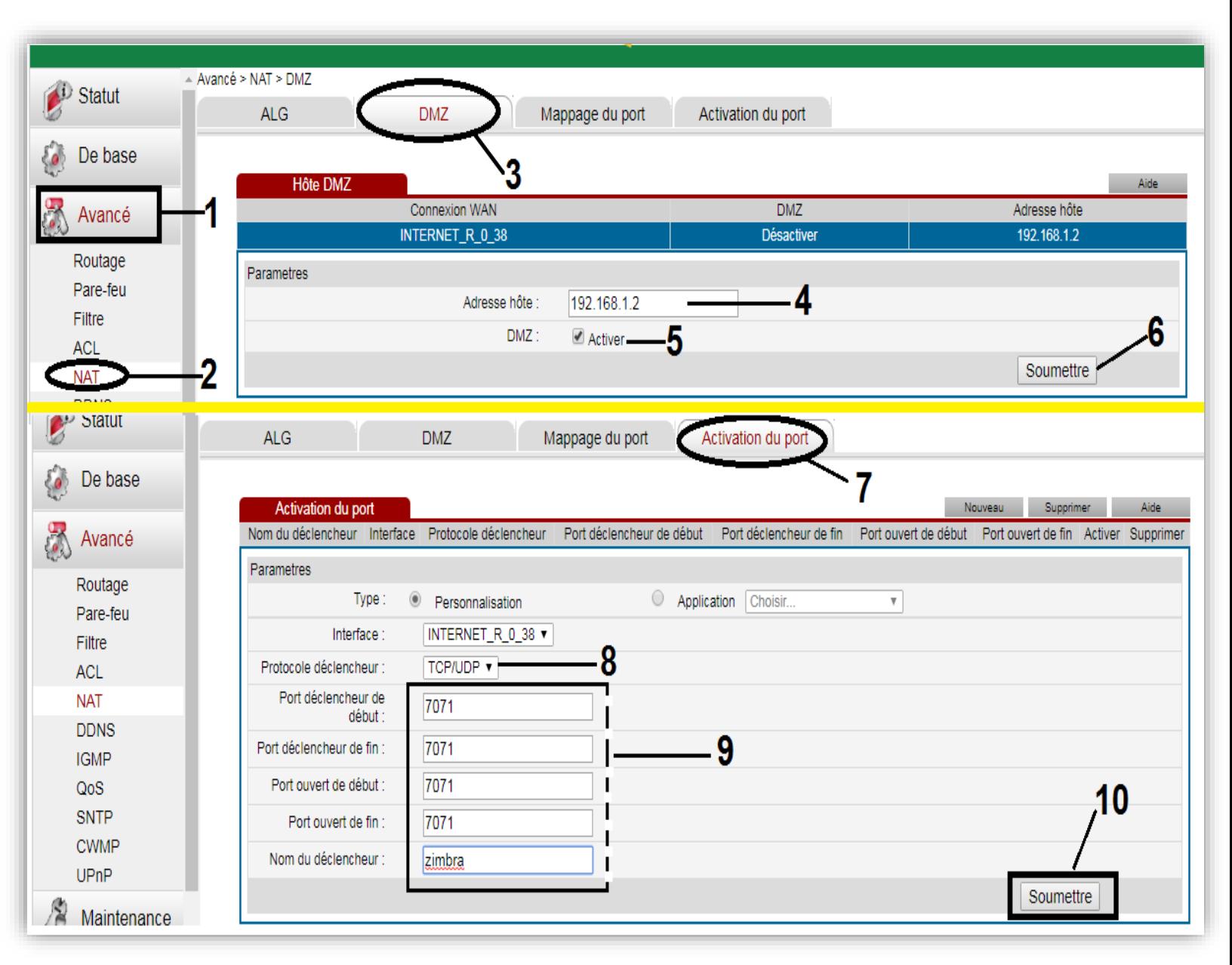

#### **Figure 21 : Activation du port.**

<span id="page-47-0"></span>Pour vérifier si le port a bien été activer il faut d'abord lancer l'outil Zimbra, puis en peut le tester avec le service online canyouseeme **[35]** qui permet de vérifier si le port est accessible (figure 22) mais aussi il permet de voir l'adresse IP du routeur qui sera utile pour le client qui veut accéder à Zimbra avec internet tous simplement avec la saisie de cette adresse sur un navigateur web(figure 23).

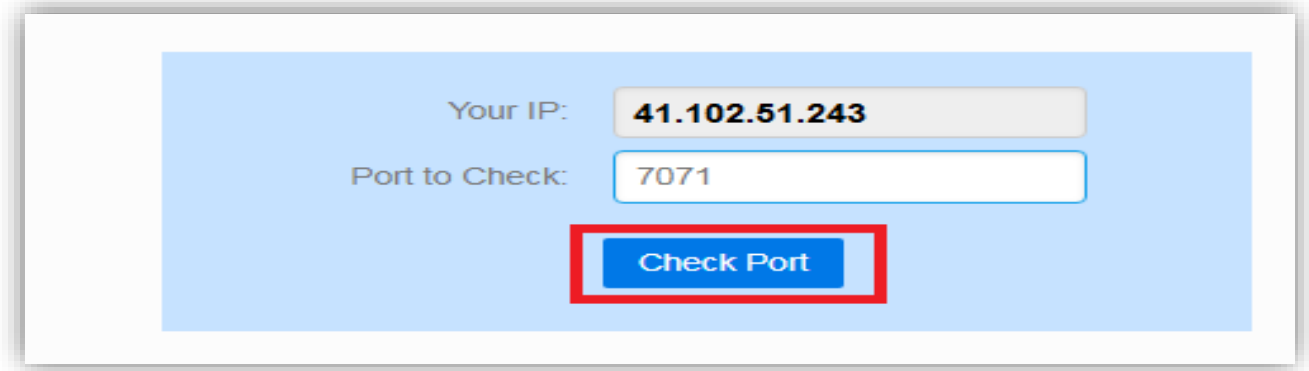

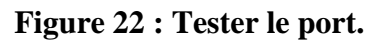

<span id="page-48-0"></span>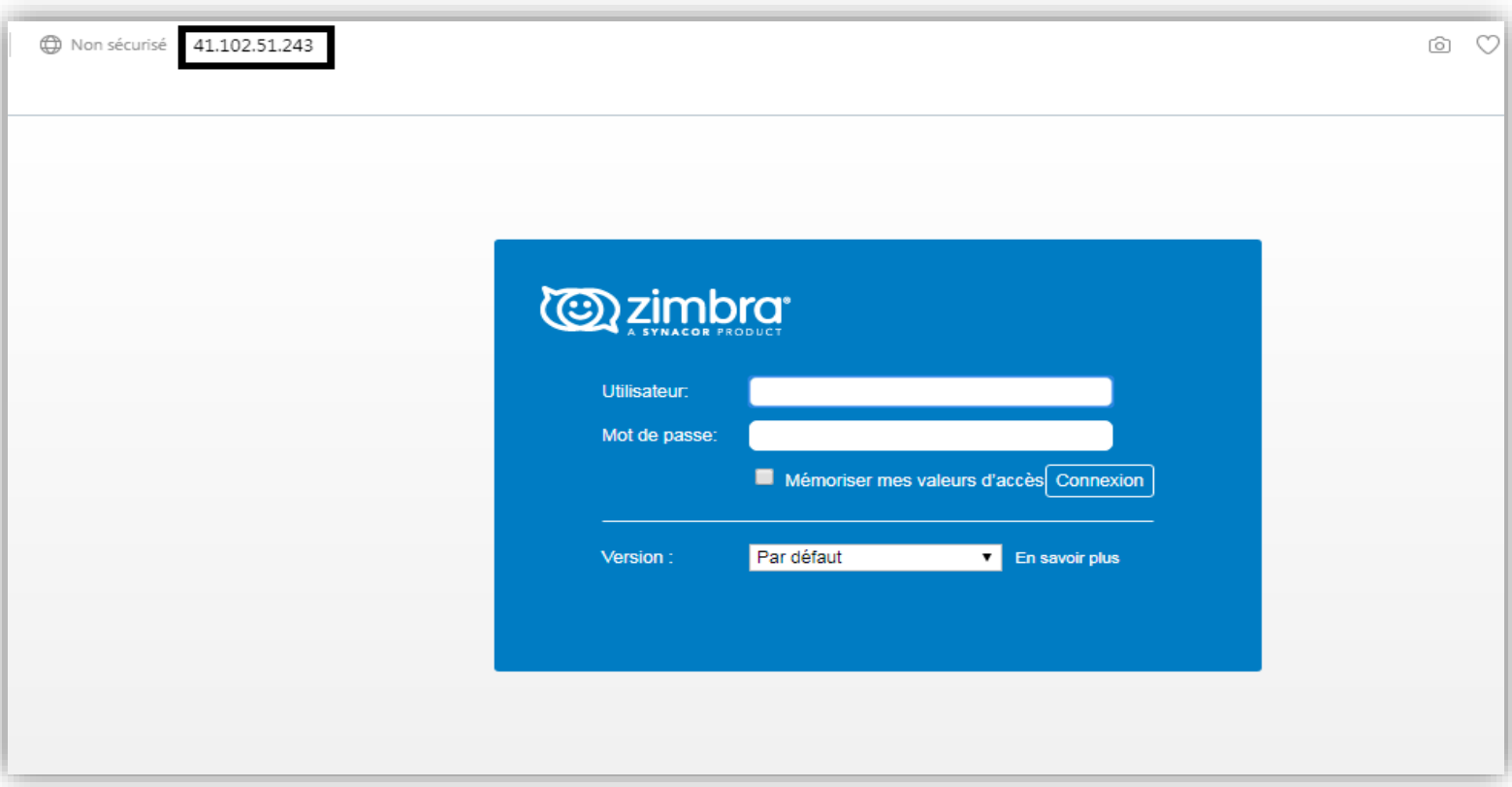

<span id="page-48-1"></span>**Figure 23 : Accéder à Zimbra à distance.**

Cependant l'adresse du routeur n'est pas statique et risque de changer à chaque fois et pour éviter ce problème nous pouvons profiter du service online gratuit No-IP **[4]** qui permet de créer une adresse statique ce qui va rendre l'accès plus simple et toujours avec une seule adresse statique.

Alors pour créer cette adresse il faut suivre les étapes suivantes :

- Créer un compte No-IP **[36]** puis se connecter
- Cliquer sur Dashboard
- Saisir un hostname et choisir un domaine ensuite cliquer sur addhostname (figure24).

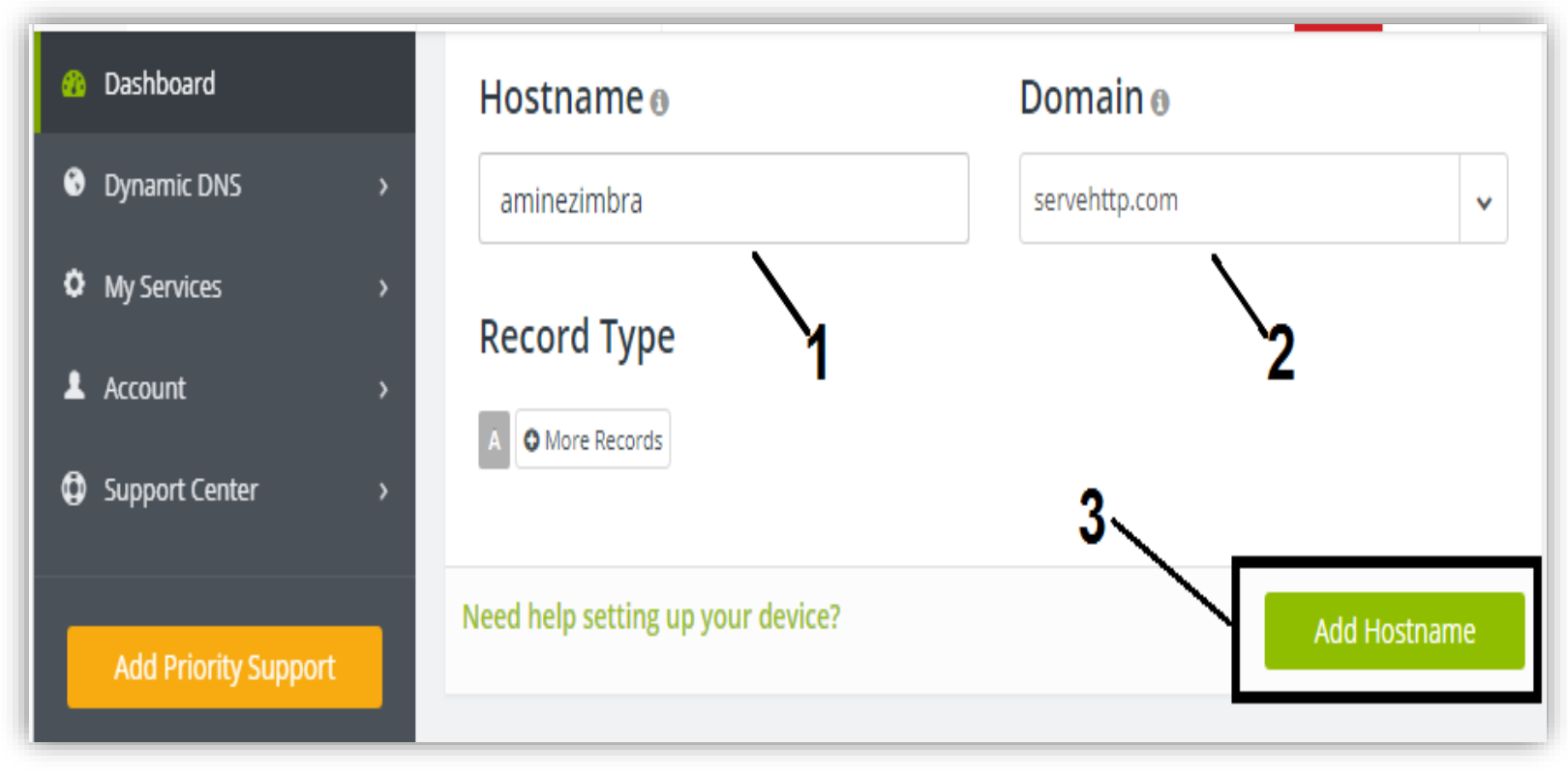

<span id="page-49-0"></span>**Figure 24 : Ajouter une adresse avec no-ip.**

- Lancer le terminal puis entrer en mode root avec la commande **'sudo su -'**
- Télécharger service avec la commande **"wget https://www.noip.com/client/linux/noip-duc-linux.tar.gz"**
- Extraire le fichier téléchargé avec la commande **'tar xzf noip-duc-linux.tar.gz'** puis accéder au répertoire**' no-ip-2.1.9-1 '** qui a été créé avec la commande **'cd no-ip-2.1.9-1'**. Ensuite le système va nous demander de se connecter à un compte no-ip puis nous devons accepter la mise-à-jour (update) comme le montre la figure 25.

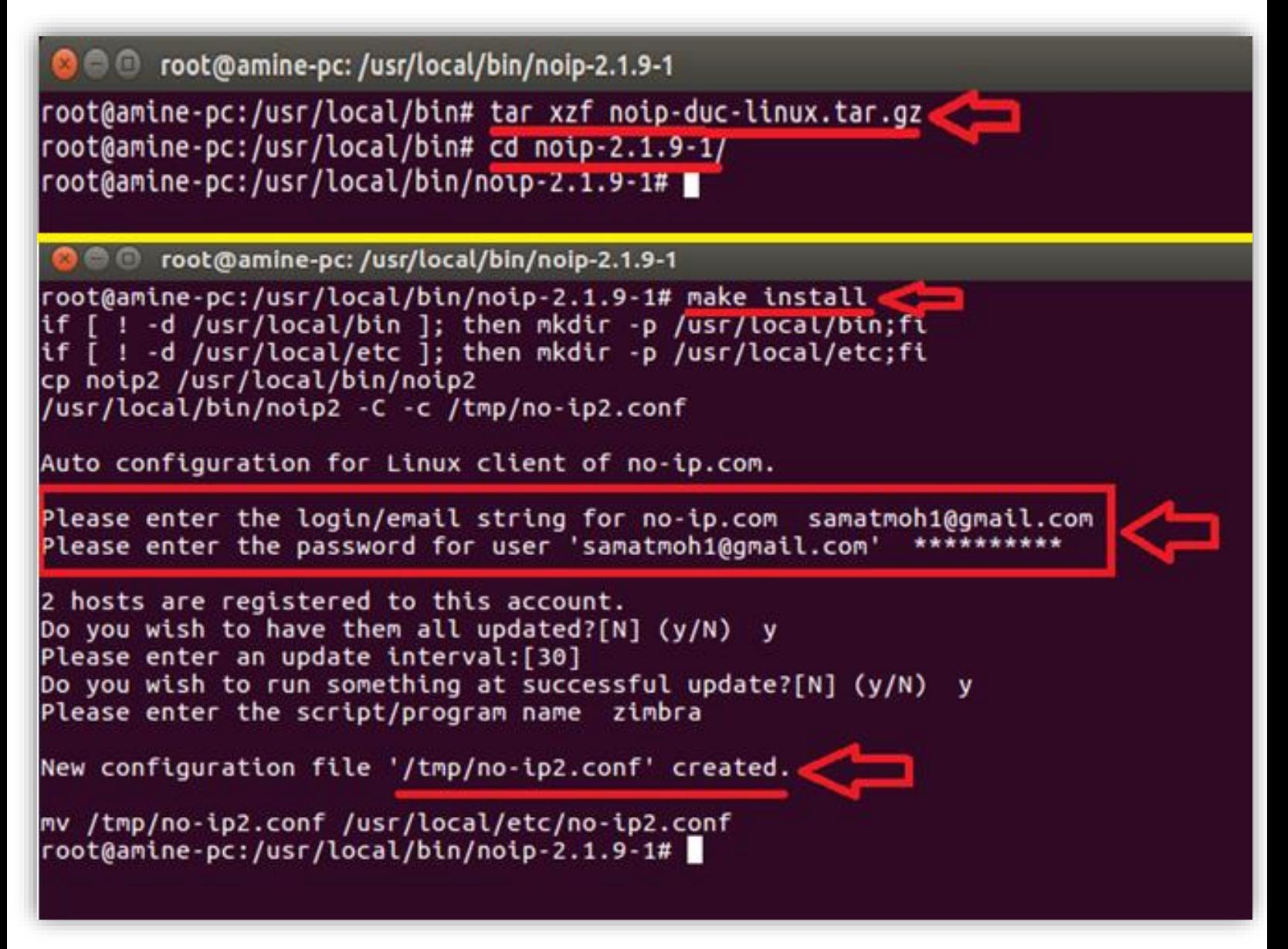

<span id="page-50-0"></span>**Figure 25 : Installer le service no-ip.**

Finalement il nous suffit de lancer la commande **'/usr/local/bin/noip2'** pour activer l'adresse statique afin de rendre l'outil Zimbra Collaboration Suite accessible depuis n'importe quelle machine à travers une connexion internet via l'URL statique qu'on a déjà créé (dans notre cas :**(aminezimbra.servehttp.com)** comme le montre la figure 26. Cependant à chaque fois que la machine serveur est redémarrer il faut toujours lancer la **commande '/usr/local/bin/noip2 -C'.**  Puis **'/usr/local/bin/noip2'** pour garantir le fonctionnement de l'adresse statique créer par le service no-ip.

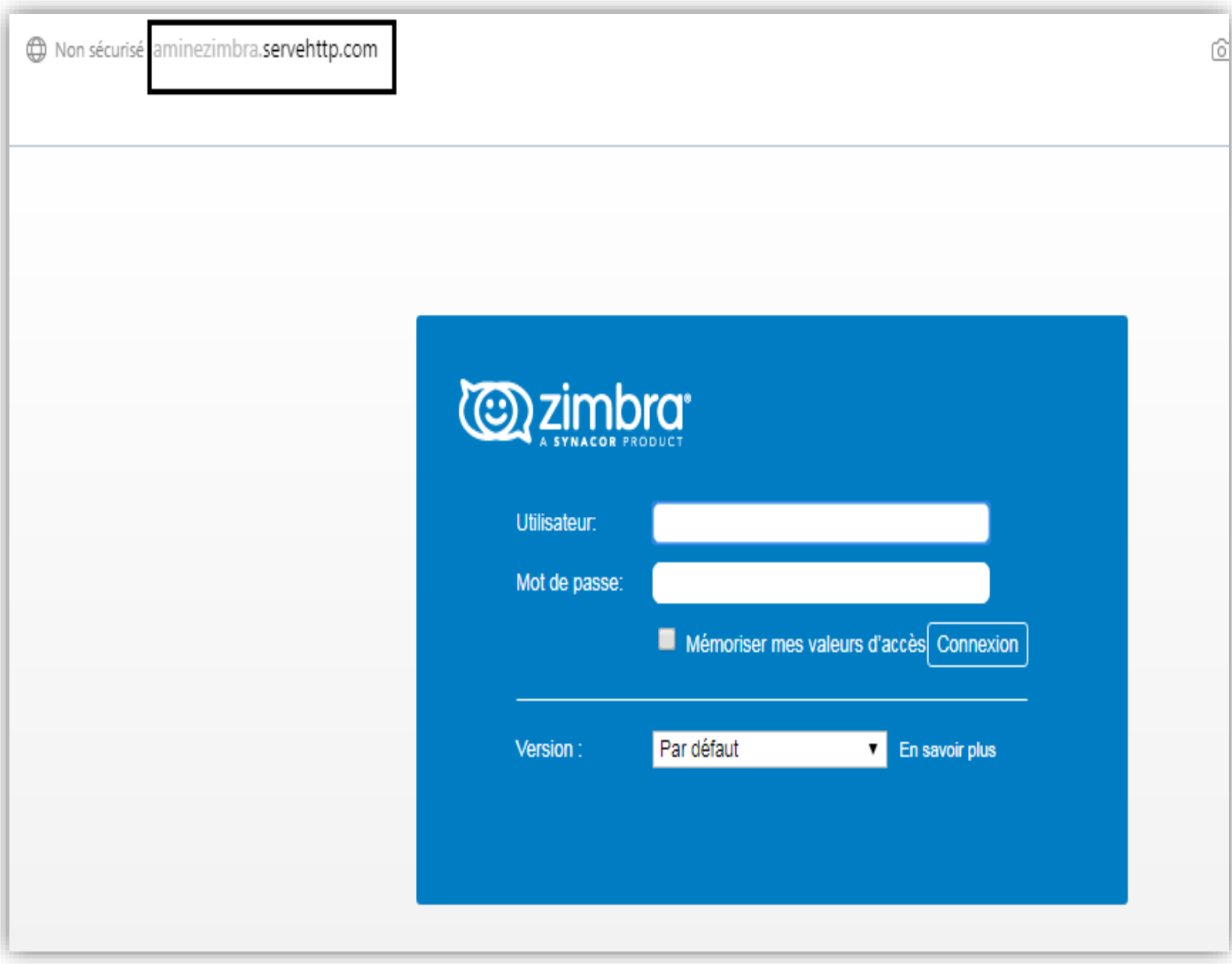

<span id="page-51-0"></span>**Figure 26 : Accéder à Zimbra depuis une adresse statique.**

#### <span id="page-52-1"></span><span id="page-52-0"></span>**IV.4. Le calendrier de Zimbra pour la collaboration**

#### **IV.4.1. Création des ressources**

Avants de créer un calendrier nous allons tous d'abord créer des ressources (emplacements ou matérielles) qui sont nécessaire pour notre domaine comme les salles et les data show, cette étape n'est pas obligatoire mais elle est très importante car elle permet d'éviter les conflits dans le cas où nous voulons par exemple utiliser une salle qui a été déjà utiliser dans un autre rendez-vous en même temps (figure 27).

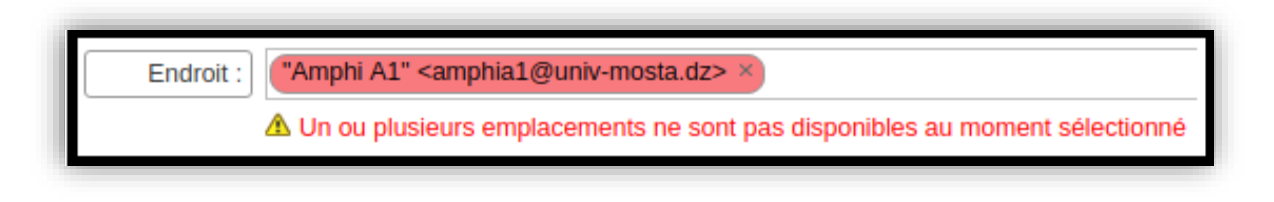

#### **Figure 27 : Emplacement non disponible**

<span id="page-52-2"></span>Pour créer ses ressources il faut lancer la console d'administrateur, puis cliquer sur gérer, ensuite ajouter nouvelles ressources et enfin saisir le nom de la ressource puis sélectionner le type (endroit ou matérielle) comme le montre la figure 28.

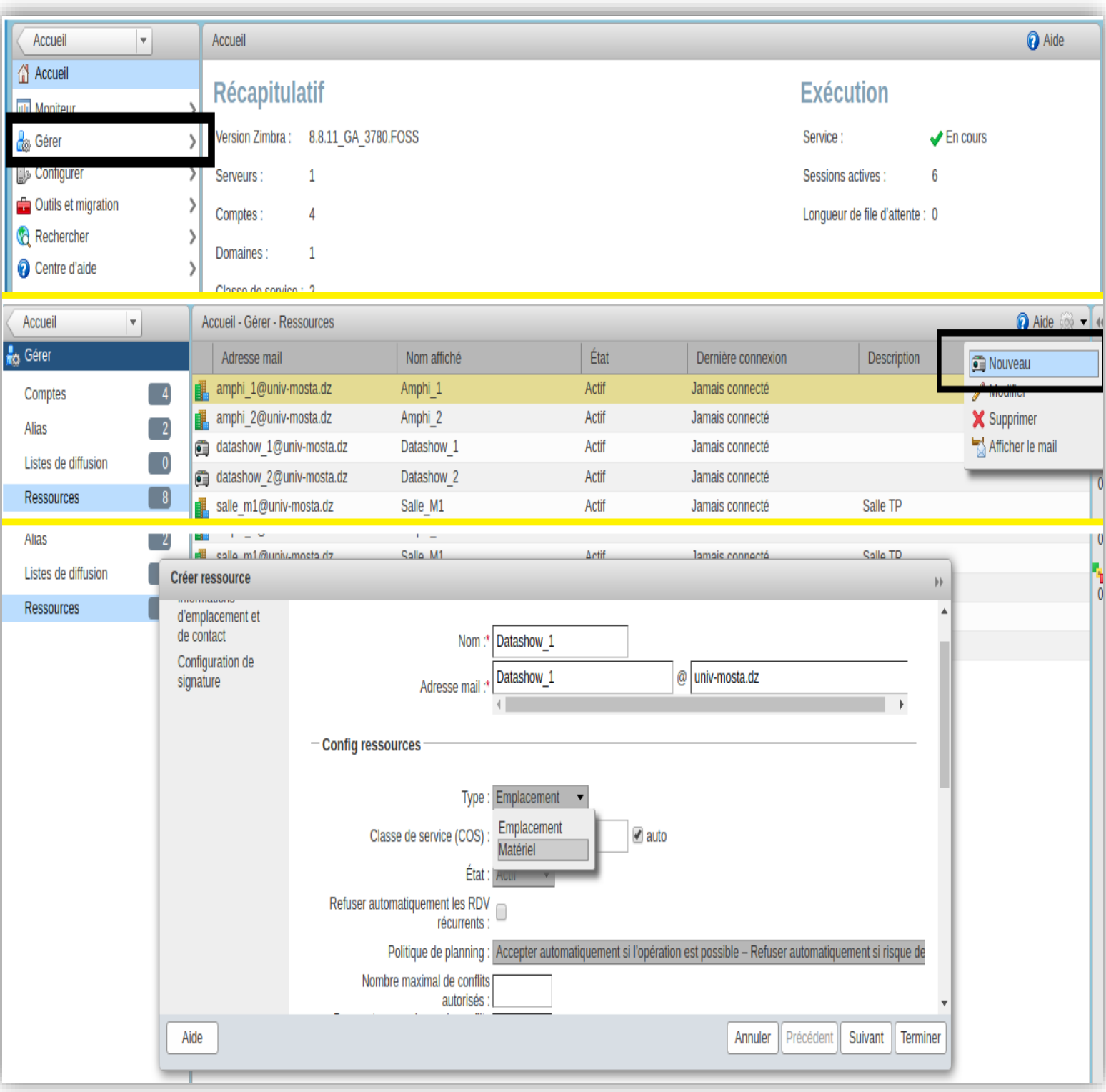

<span id="page-53-0"></span>**Figure 28 : Création des ressources.**

#### **IV.4.2. Création et partage des calendriers**

<span id="page-54-0"></span>Pour créer un calendrier nous devons se connecter à l'interface de l'utilisateur, puis accéder au service 'calendrier', ensuite choisir 'Nouveau calendrier', nous trouvons une boite de dialogue de création là où nous pouvons saisir le nom et sélectionner la couleur du calendrier comme le montre la figure 29.

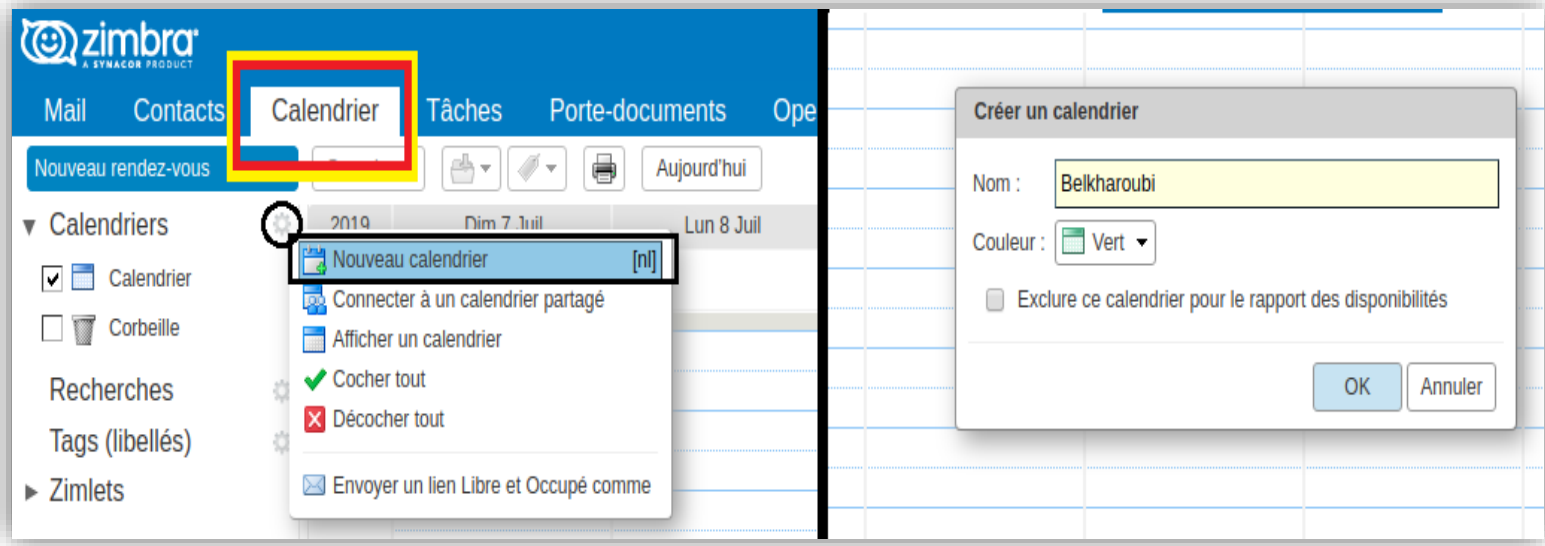

**Figure 29 : Création d'un calendrier.**

<span id="page-54-1"></span>Le partage d'un calendrier joue un rôle très important pour la collaboration entre les enseignants car la consultation instantanée des calendriers facilite le contact entre les enseignants chargé de cours et leurs assistants ce qui simplifie le choix des rendez-vous selon le temps et l'endroit qui correspond à chaque enseignant, et surtout il facilite la synchronisation dans le cas où un enseignant soit soudainement affecté à un nouveau module.

Pour partager un calendrier il faut sélectionner ce dernier, puis cliquer sur 'Partager le calendrier', ensuite saisir les adresses des utilisateurs avec lesquelles nous souhaitons partager le calendrier, enfin définir le rôle de chaque utilisateur (Visionneur, Gestionnaire ou Administrateur) comme le montre la figure 30.

Une fois le partage est effectué, un mail de confirmation est envoyé aux personnes invitées, là où ils peuvent facilement accepter le partage comme le montre la figure 31.

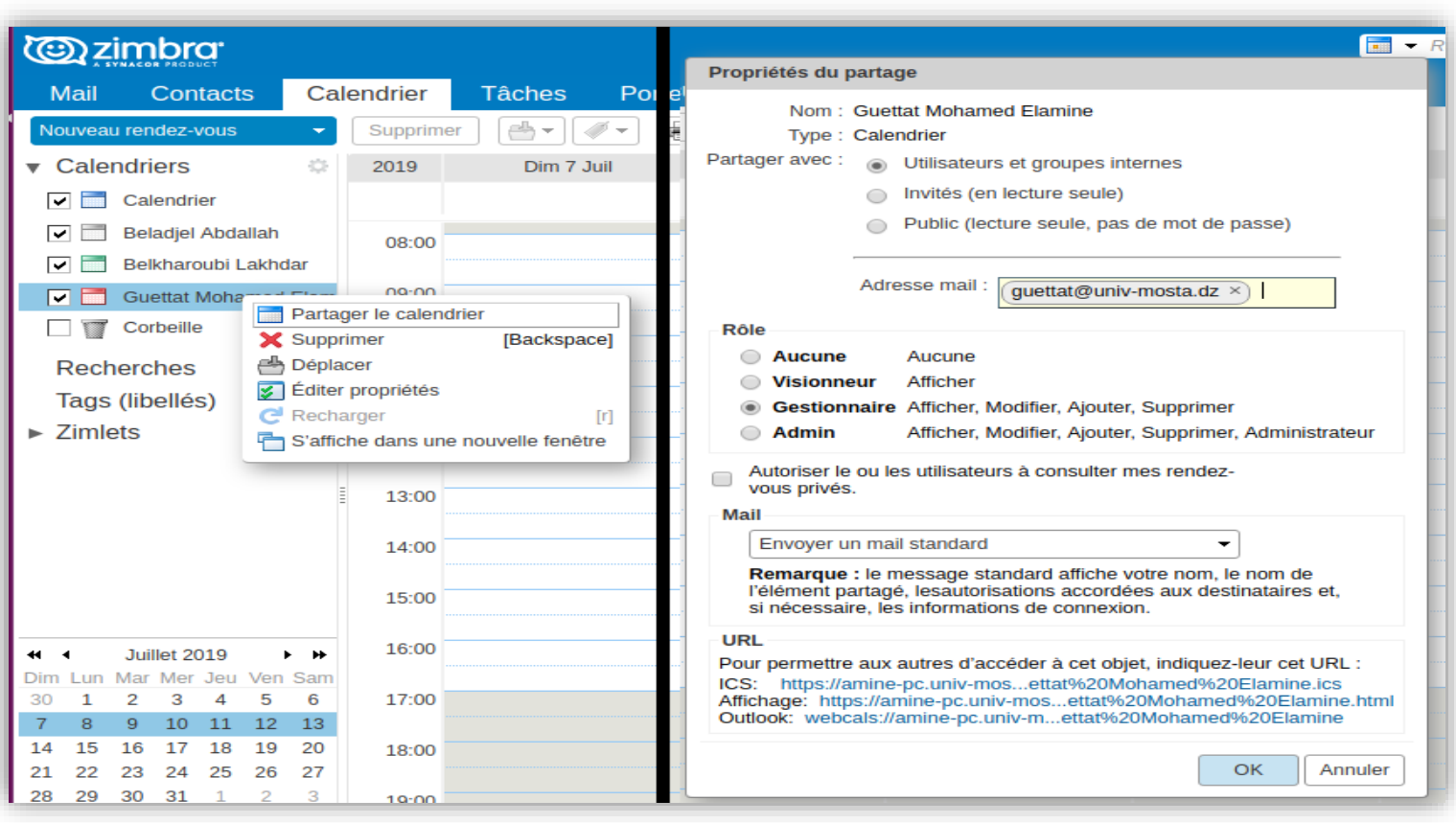

#### **Figure 30 : Partager un calendrier.**

<span id="page-55-0"></span>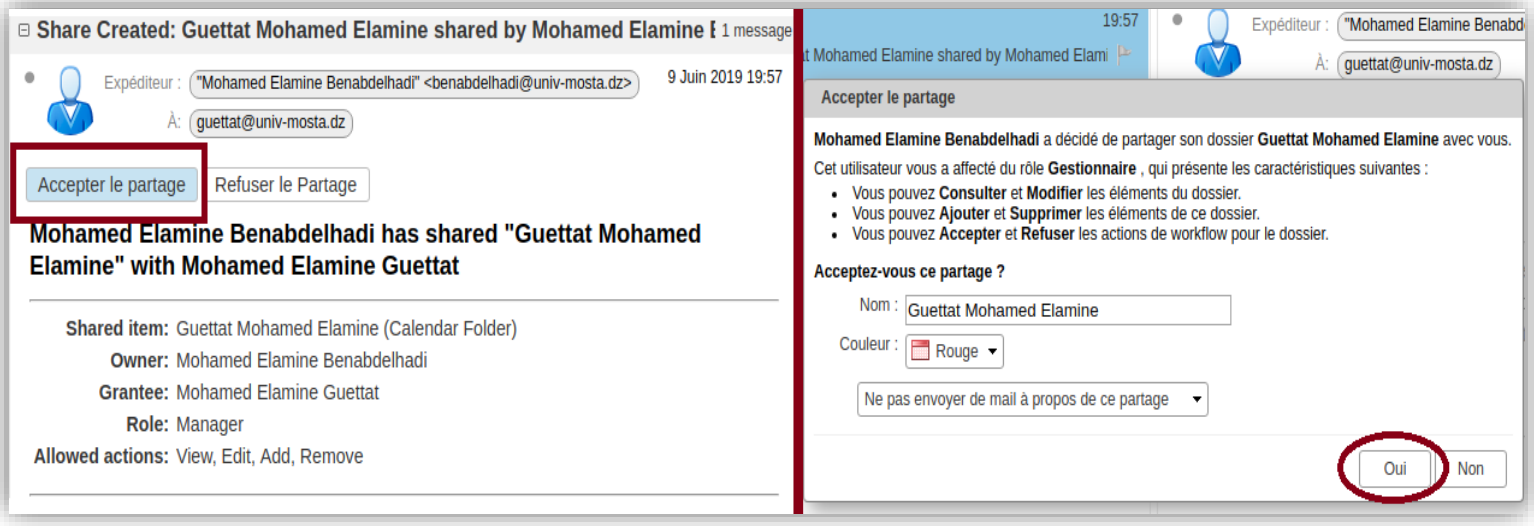

<span id="page-55-1"></span>**Figure 31 : Accepter le Partage.**

#### <span id="page-56-0"></span>**IV.4.3. Création des rendez-vous**

Pour organiser des rendez-vous avec des collaborateurs à travers le calendrier il faut cliquer sur le bouton 'Nouveau rendez-vous' puis définir le sujet , et pour inviter des participants il suffit de saisir leurs adresse mail dans la zone 'Participants' cela permet d'éviter les conflits dans le cas où nous voulons affecter un enseignant qui a été déjà associer à un autre rendez-vous au même temps comme le montre la figure 32,puis choisir l'emplacement ainsi que la durée et nous pouvons aussi sélectionner des pièces jointes (fiche de TD ,fiche de TP, support de cours, évaluation des étudiants .... ) , nous pouvons également définir un rappel afin de recevoir le rappel pour ne pas oublier la réunion comme le montre la figure 33.Enfin sélectionner le calendrier auquel nous voulons y affecter ce rendez-vous ,puis cliquer sur 'Envoyer' pour enregistrer et envoyer le rendez-vous aux participants comme le montre la figure 34.

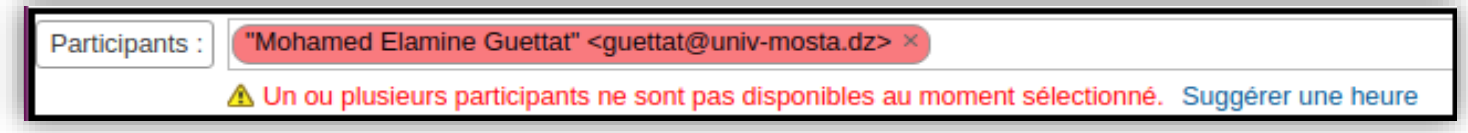

**Figure 32 : Participants non disponible.**

<span id="page-56-2"></span><span id="page-56-1"></span>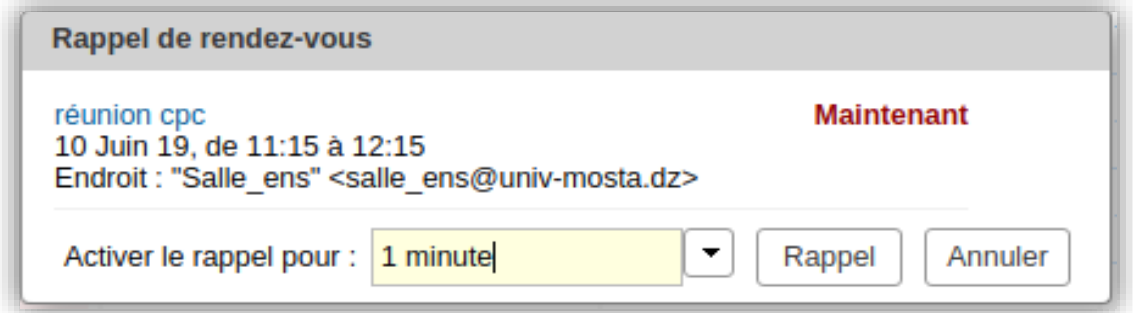

**Figure 33 : Message de rappel.**

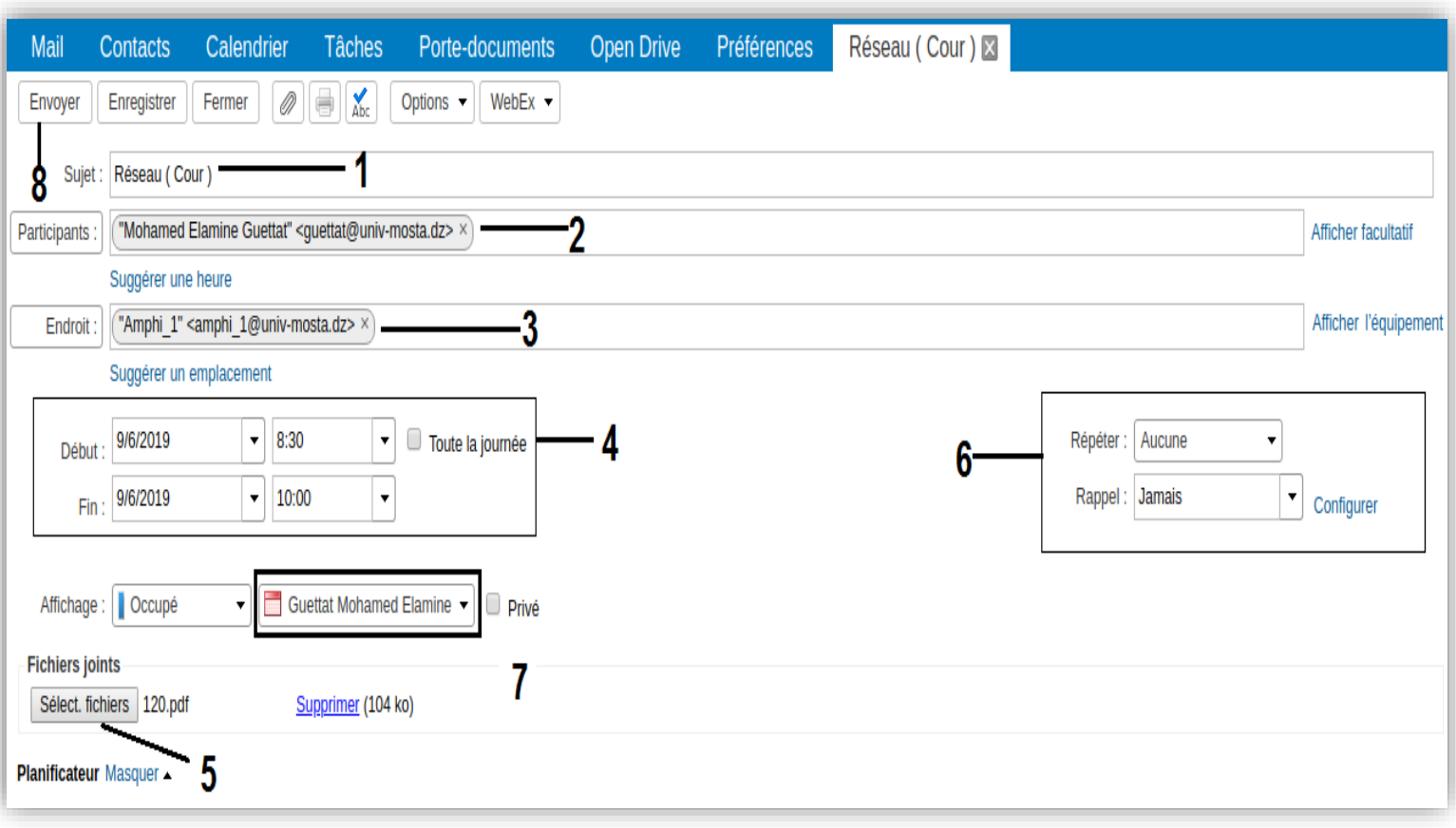

<span id="page-57-0"></span>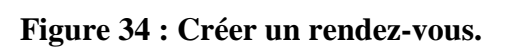

Un rendez-vous créé peut être facilement modifier, pour cela il faut ouvrir ce dernier, puis effectuer les modifications comme par exemple changer un emplacement en raison du manque de matérielle, ou bien ajouter une fiche de TD/TP en cas d'avancement ou encore modifier un fichier d'évaluation en cas d'absence ou de récompense comme le montre la figure 35.

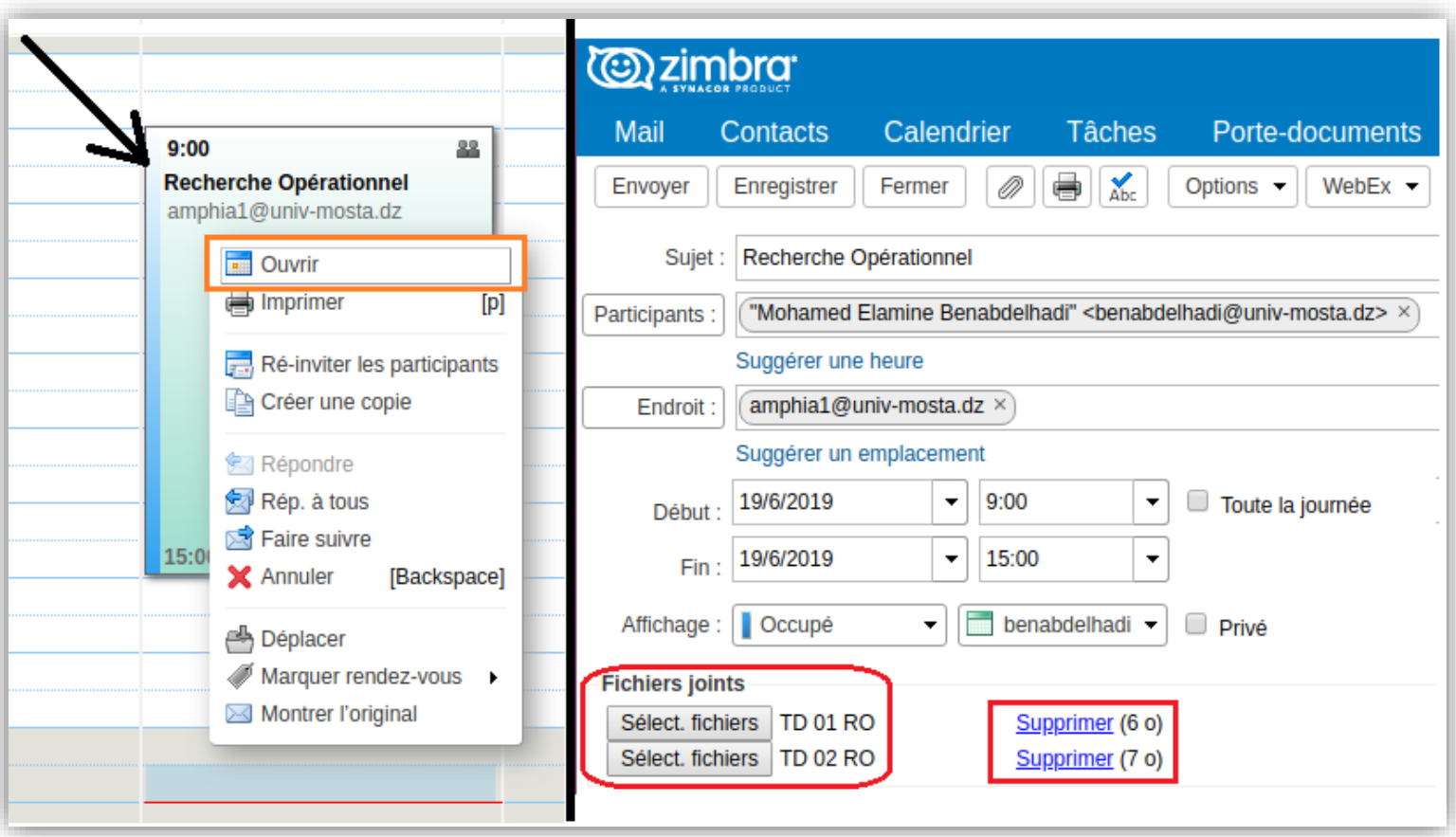

<span id="page-58-0"></span>**Figure 35 : Modifier un rendez-vous.**

#### <span id="page-59-1"></span><span id="page-59-0"></span>**IV.5. Le contact de Zimbra pour la collaboration**

#### **IV.5.1. Créer un dossier de contact**

Afin de mieux gérer notre liste de contact il est conseillé de créer tous d'abord un dossier des contacts qui permet de regrouper les contacts. Pour cela nous devons accéder au service 'Contact', puis cliquer sur 'Nouveau dossier de contact', ensuite choisir le nom et l'emplacement de ce dossier comme le montre la figure 36.

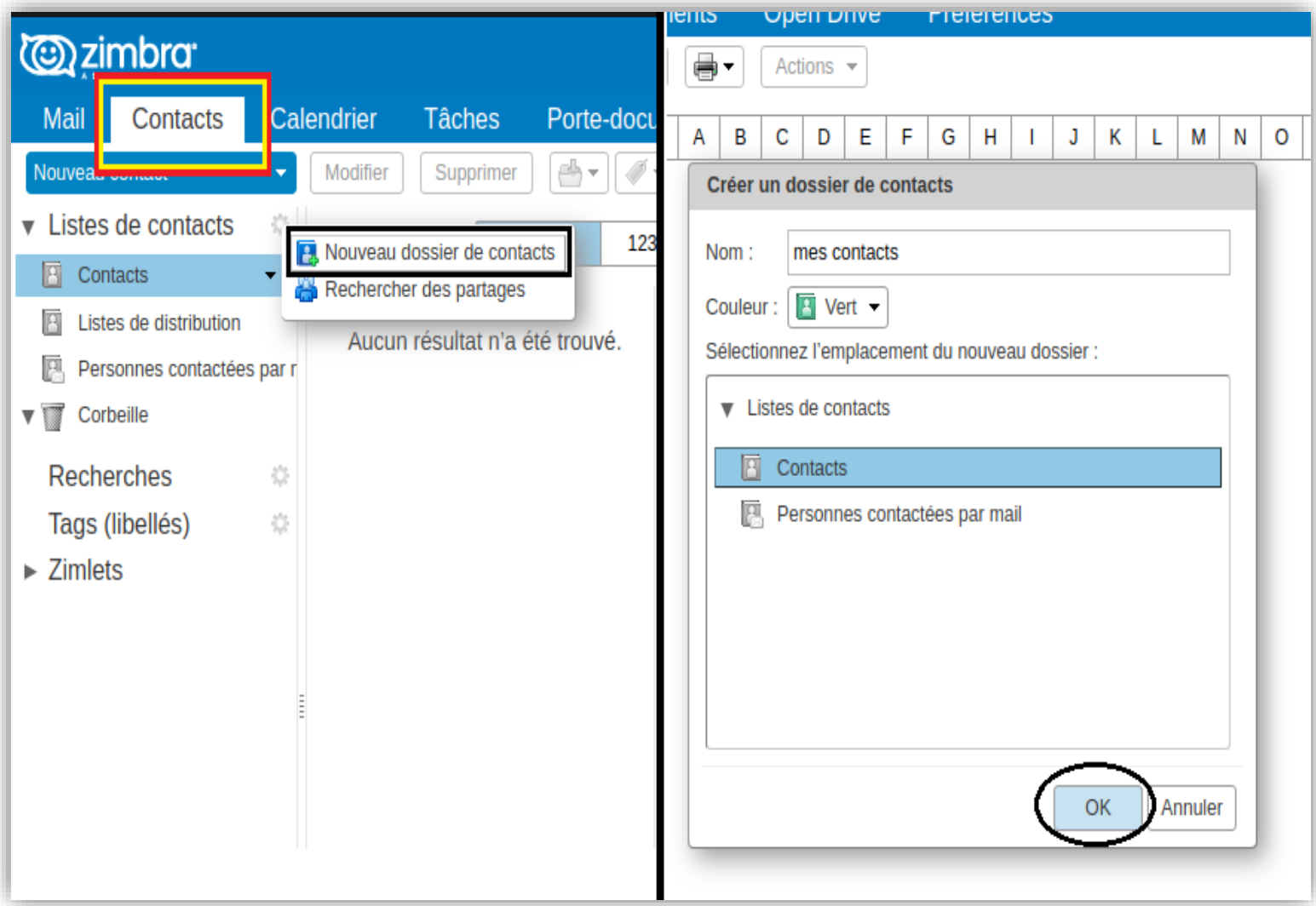

<span id="page-59-2"></span>**Figure 36 : Créer un dossier de contact.**

#### **IV.5.2. Créer et partager un contact**

<span id="page-60-0"></span>Pour ajouter un contact il faut cliquer sur 'Nouveau contact', puis remplir les renseignements qui correspondent à la personne laquelle nous voulons ajouter, ensuite sélectionner le dossier de contact et finalement cliquer sur 'enregistrer' comme le montre la figure37.

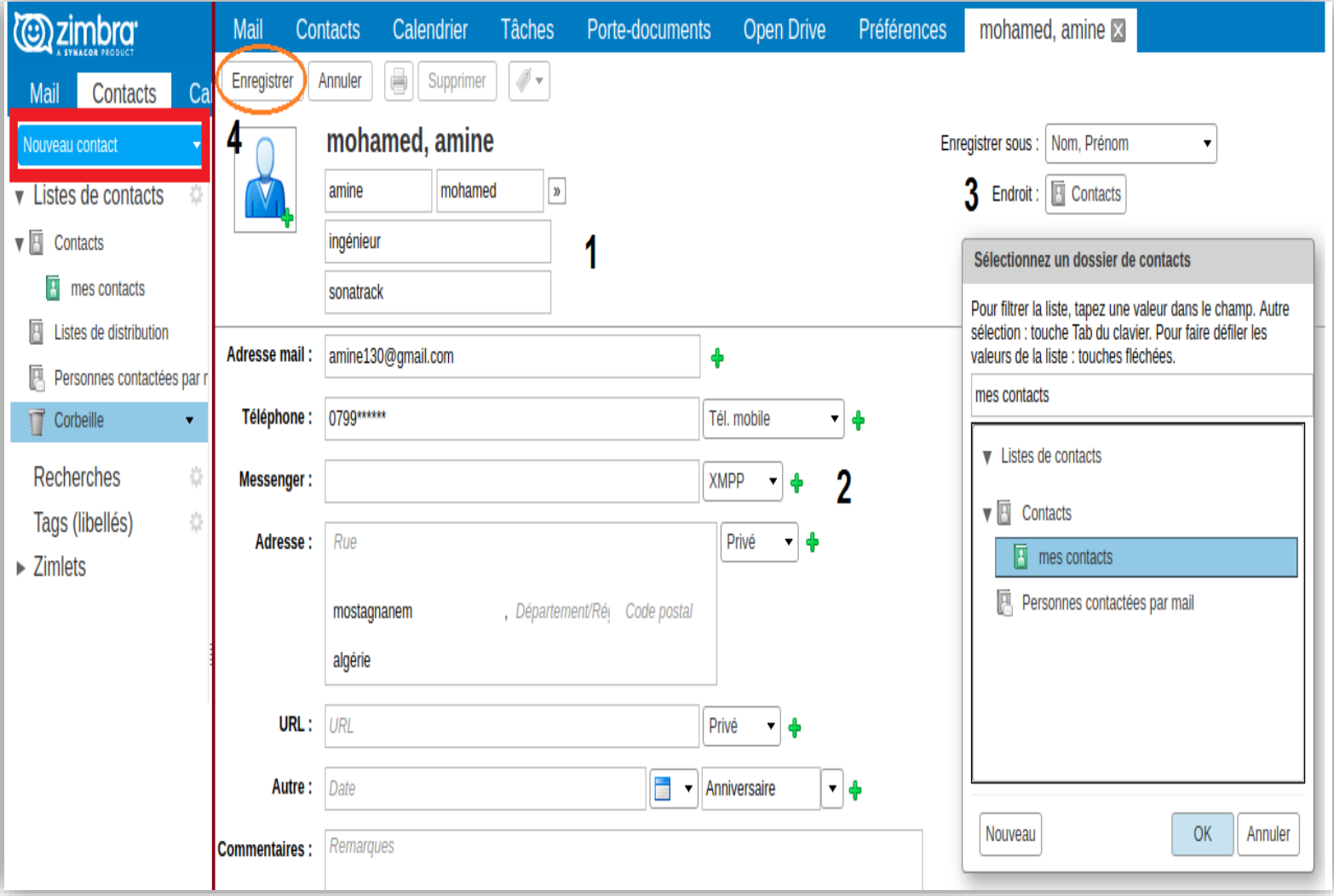

<span id="page-60-1"></span>**Figure 37 : Ajouter un contact.**

Pour partager un dossier de contact il suffit de sélectionner le dossier à partager puis cliquer sur 'Partager un dossier de contact' ensuite saisir les adresses des utilisateurs avec lesquelles nous souhaitons partager le dossier de contact, enfin définir le rôle de chaque utilisateur (Visionneur, Gestionnaire ou Administrateur) comme le montre la figure 38.

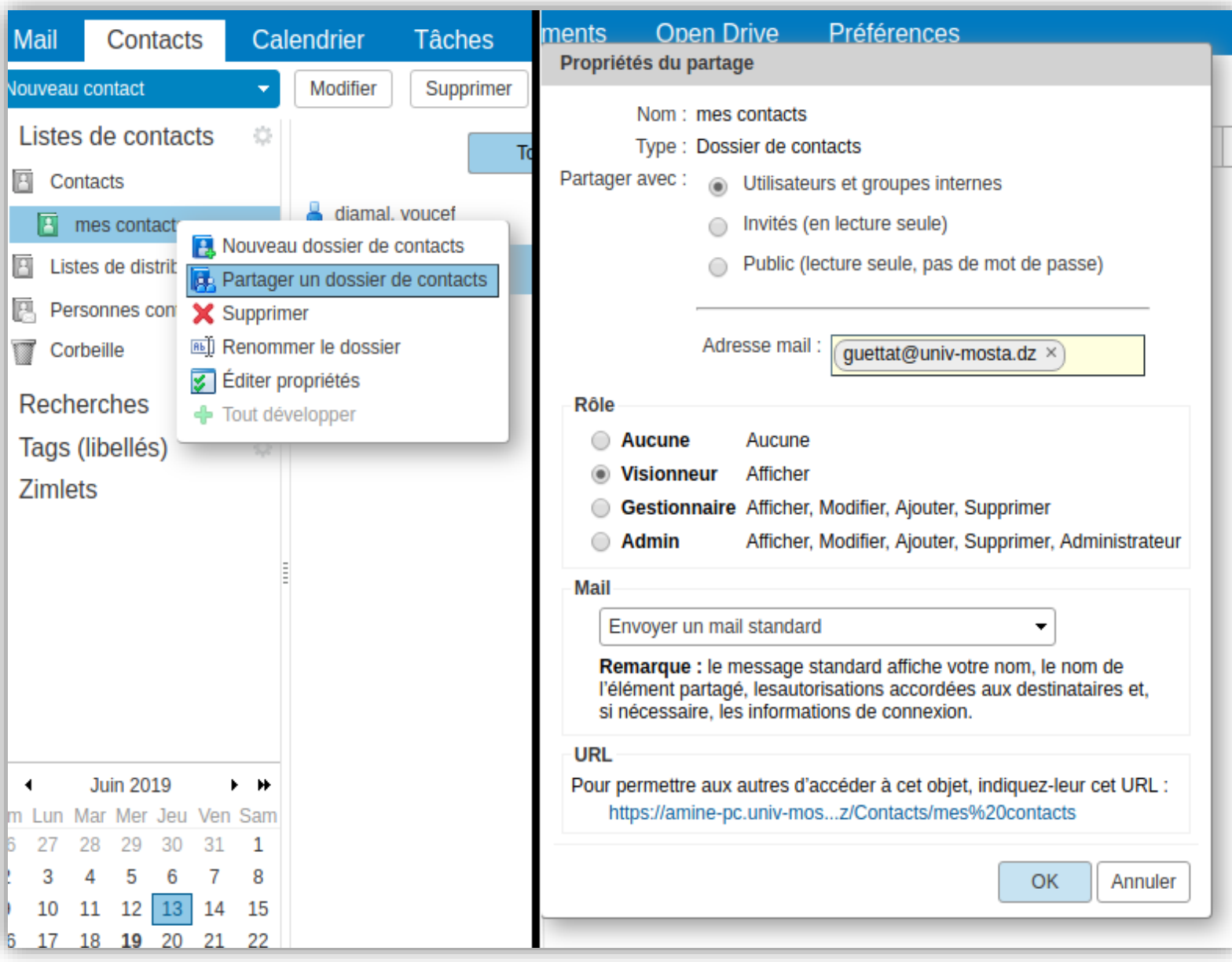

<span id="page-61-0"></span>**Figure 38 : Partager un contact.**

#### <span id="page-62-0"></span>**IV.5.3. Créer un groupe de contacts**

Pour créer un groupe de contact il faut cliquer sur la flèche qui se trouve à côté du bouton 'contact', puis clique sur 'Groupe' ensuite choisir un nom et cliquer sur 'Ok' comme le monte la figure 39.

Pour ajouter des membres à un groupe, nous devons sélectionner ce groupe puis cliquer sur le membre que nous voulons ajouter puis cliquer sur 'Ajouter' comme le montre la figure 40.

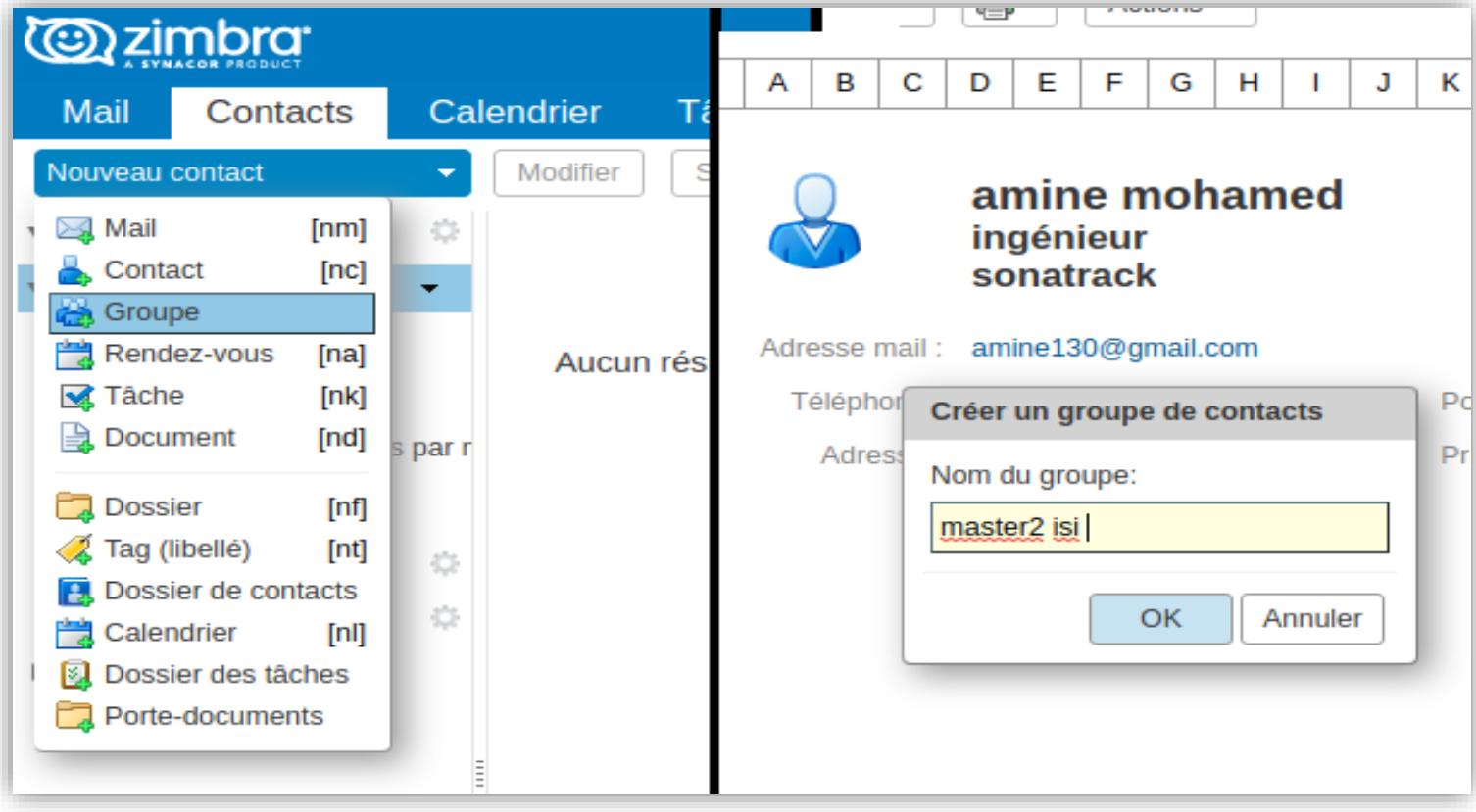

<span id="page-62-1"></span>**Figure 39 : Créer un groupe.**

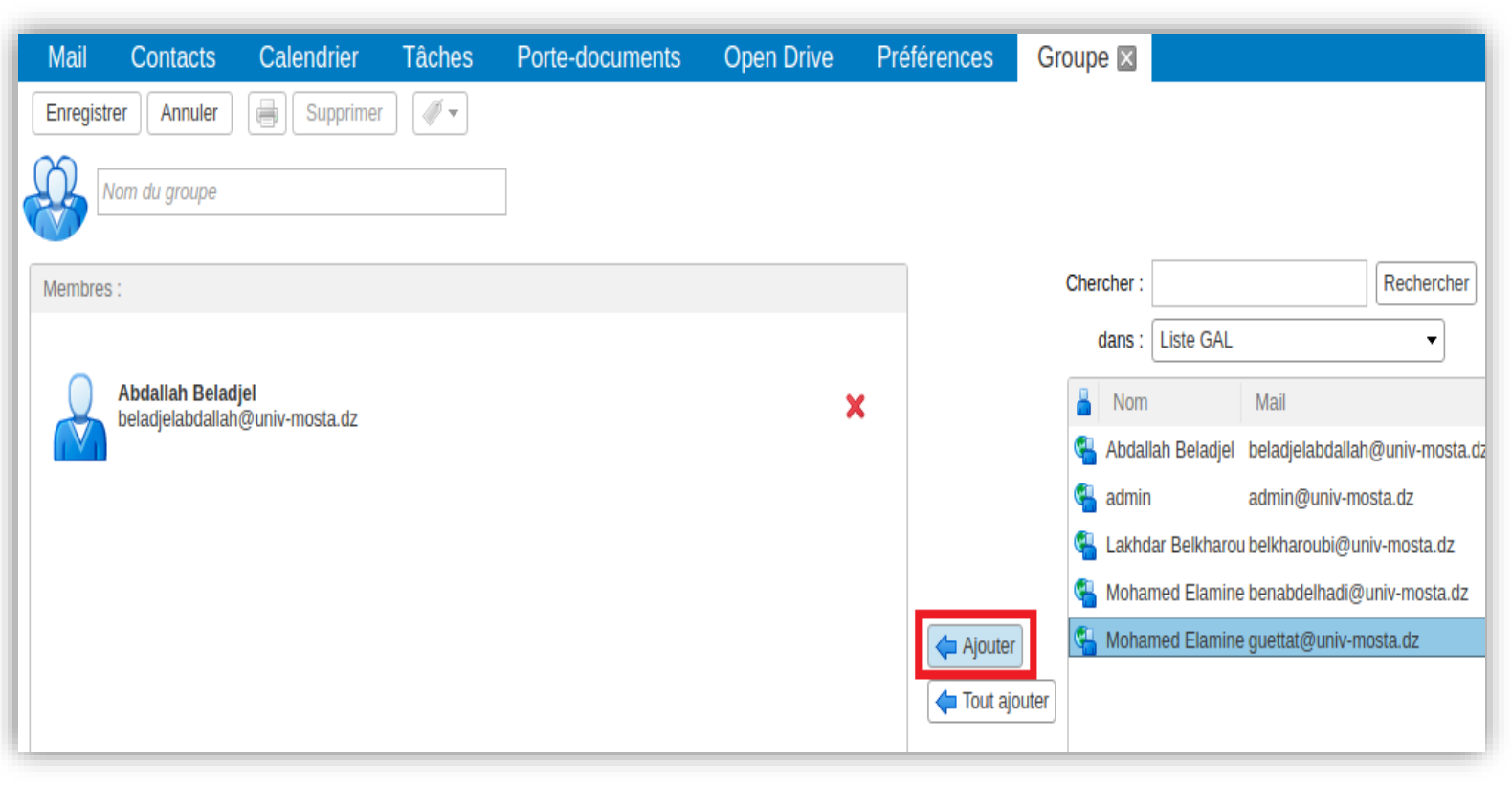

**Figure 40 : Ajouter des contacts dans un groupe.**

#### <span id="page-63-1"></span><span id="page-63-0"></span>**IV.6. Zimbra Mail Notifier**

Zimbra Mail Notifier (le notificateur des mails pour Zimbra) est une extension qui peut être ajouté dans la plupart des navigateurs les plus utilisés (Chrome, Firefox, Opera, Citrio …) comme le montre la figure41.Elle permet de vérifier notre compte et d'afficher une notification quand un nouveau message arrive dans notre boîte mail. Nous pouvons visualiser aussi nos prochains rendez-vous (enregistré dans notre calendrier Zimbra) et être notifié par le système.

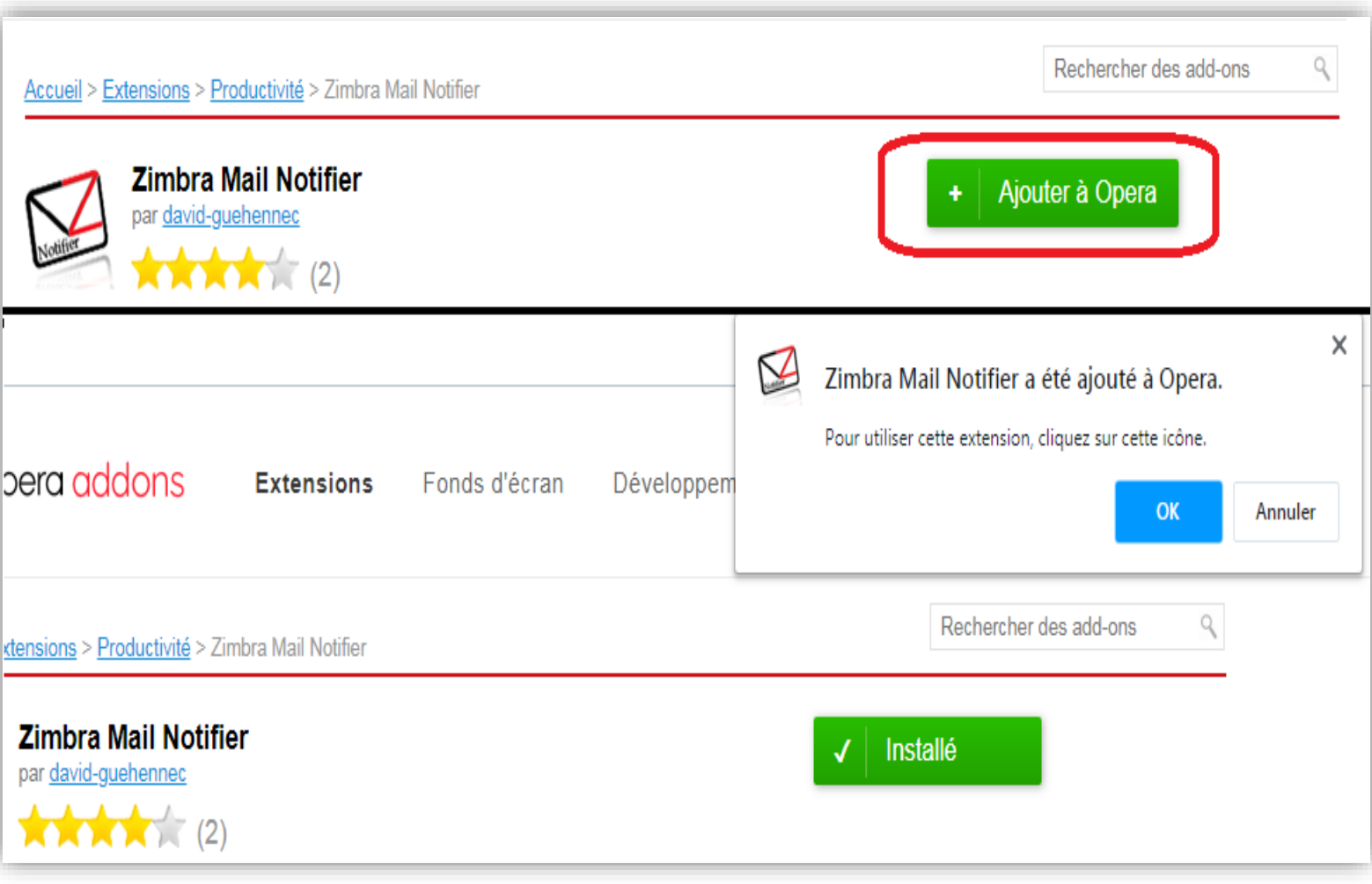

<span id="page-64-0"></span>**Figure 41 : Ajouter Zimbra Mail Notifier.**

Pour permettre à cette extension d'accéder à notre compte, il suffit de lancer les paramètres de cette extension, ensuite cliquer sur l'onglet 'Comptes' puis saisir les informations concernant le compte que nous voulons ajouter et finalement cliquer sur 'Connexion' comme le montre la figure 42.

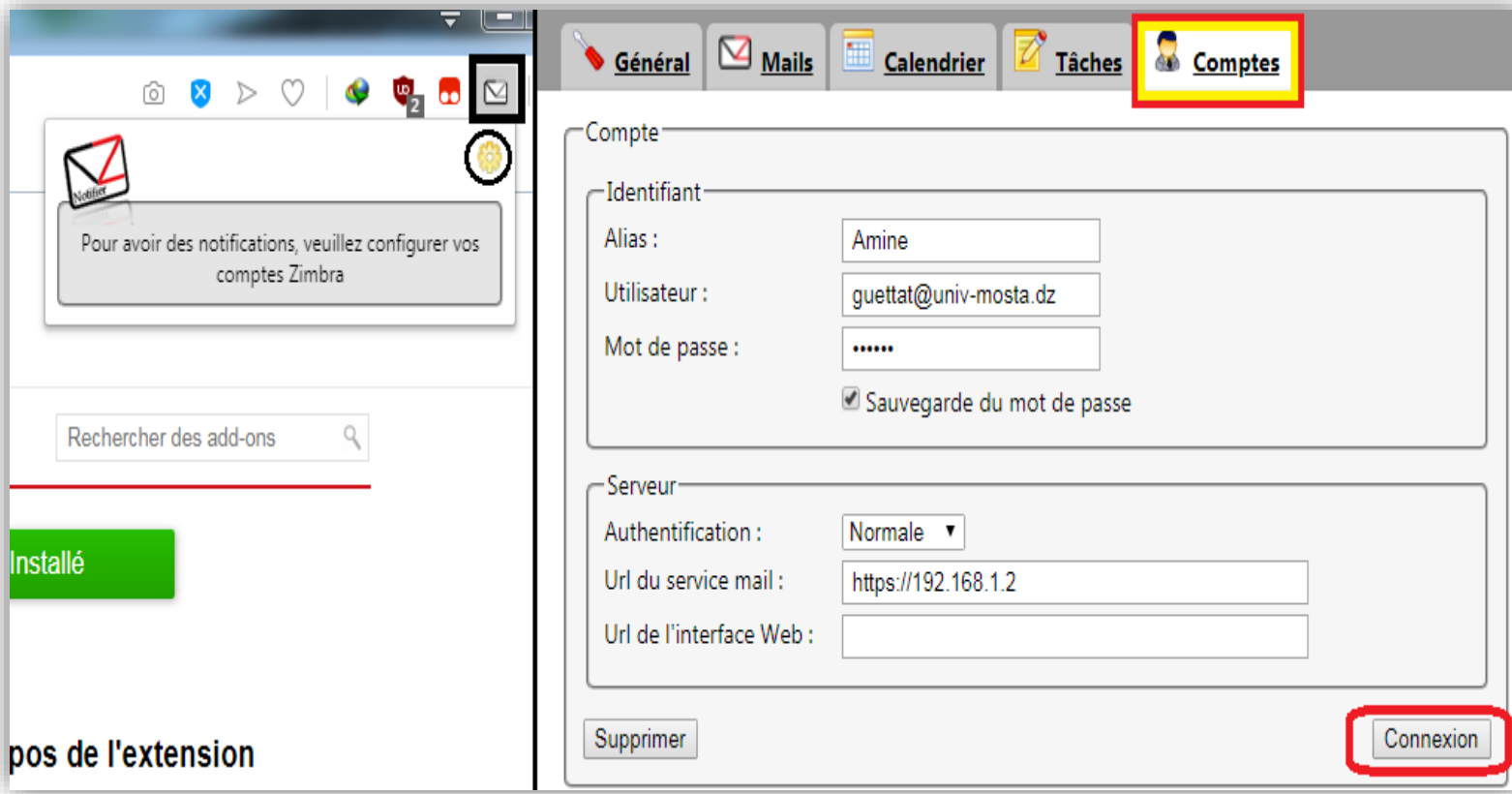

**Figure 42 : Ajouter compte dans Zimbra Mail Notifier.**

#### <span id="page-65-1"></span><span id="page-65-0"></span>**IV.5. Conclusion**

Dans ce chapitre nous avons bien détaillé comment télécharger et installer l'outil Zimbra Collaboration suite, Ensuite nous avons montré comment configurer le réseau pour partager ce service de ces fonctionnalités. Enfin nous avons montré des exemples qui peuvent être utile dans notre cadre qui représente la collaboration entre les enseignants et leurs assistants.

## **Conclusion générale**

#### **Conclusion générale**

<span id="page-67-0"></span>L'objectif de ce projet était de mettre en place un environnement de travail collaboratif dans notre département d'informatique dans le but d'automatiser et facilité la coopération entre les enseignants chargés des cours et leurs assistants.

Dans un [premier](https://www.facebook.com/) temps, nous avons défini le travail collaboratif, on a choisi de travailler avec l'outil Zimbra collaboration Suite après avoir fait une étude comparative entre quelques outils.

Ensuite, nous avons entamé la présentation de l'outil Zimbra, son architecture et ses fonctionnalités ainsi que quelques travaux qui ont été réalisés avec cet outil.

Après, nous avons abordé les problèmes de collaboration entre les enseignants chargés de cours et leurs assistants et nous avons proposé les solutions trouvées dans l'outil Zimbra comme le calendrier et le contact.

Enfin, nous avons installé l'outil Zimbra et configurer le réseau afin de partager le service et exploiter ses fonctionnalités pour améliorer la collaboration entre les utilisateurs.

#### **Bibliographie**

<span id="page-68-0"></span>[1] : Grassineau B, 2009 : La dynamique des réseaux coopératifs. L'exemple des logiciels libres et du projet d'encyclopédie libre et ouverte Wikipédia [archive] (Doctoral dissertation, Université Paris Dauphine-Paris IX).

[2] : [Robin](https://blog.kostango.com/author/bugsy806/) Rins, 2018 : Travail [collaboratif](https://blog.kostango.com/tag/travail-collaboratif/) - learn management [blog.kostango.com]

[3] : Alexandre PIQUET, Août 2009 : « Guide pratique du travail collaboratif : Théories, méthodes et outils au service de la collaboration »

[4] : ["iChat Information Pages Version 2".](http://www.ralphjohns.co.uk/versions/ichat2/ichat2.html) Ralph Johns.

[5] [En ligne] :<https://www.mirc.com/>

[6] [En ligne] :<https://microsoft-netmeeting.fr.softonic.com/>

[7] [En ligne] :<https://ivisit360.com/fr/>

[8] [En ligne] :<http://yahoogroupes.tumblr.com/>

[9] [En ligne] : https://doodle.com/fr/

[10][Enligne] [:https://www.developpez.net/forums/d727432/logiciels/solutions-dentreprise/lotus](https://www.developpez.net/forums/d727432/logiciels/solutions-dentreprise/lotus-notes/qu-lotus-notes/)[notes/qu-lotus-notes/](https://www.developpez.net/forums/d727432/logiciels/solutions-dentreprise/lotus-notes/qu-lotus-notes/)

[11] [En ligne] : https://products.office.com/fr/exchange/microsoft-exchange-server

[12] [En ligne] : http://dictionnaire.sensagent.leparisien.fr/Microsoft\_Exchange\_Server/en-en/

[13] [En ligne] : https://sogo.nu/

[14] [En ligne] : [www.univ-bpclermont.fr/tpl\\_ent/IMG/zimbra\\_guide-utilisateur-complet.pdf](http://www.univ-bpclermont.fr/tpl_ent/IMG/zimbra_guide-utilisateur-complet.pdf)

[15] [Enligne] : Annonce de nouveau produit / Zimbra 8.8 - Email d'Entreprise & Plateforme de Collaboration [https://www.zimbra.com]

[16] [En ligne] : http://www.oasiswork.fr/faq/zimbra-6-vs-exchange-2007

[17] [En ligne] : https://project-management.zone/system/ibm-notes,zimbra

[18] [En ligne] : https://project-management.zone/system/sogo,zimbra

[19] : BENMEKKI Amina, MEMOIRE DE FIN D'ETUDES (2018) : Mise en Œuvre d'une Messagerie Collaborative Couplée à un ENT.

[20] Guide d'utilisation Zimbra : plate-forme collaborative de messagerie et de calendrier version 8.6 (mai 2016)

[21] [Enligne] : http://www.starxpert.fr/formation-zimbra/

[22] [En ligne] : http://www.kerberos-it.com/index.php?page=zimbra

[23] : (Université de Montréal - Canada) 2010 : ZIMBRA messagerie et collaboration dans un monde ouvert.

[24] : (Institut Supérieur des Etudes Technologiques de Nabeul-Tunisie) 2010-2011 : étude et intégration d'une plateforme de travail collaboratif basée sur ZIMBRA.

[25] : (université [de l'académie de Versailles](http://www.enseignementsup-recherche.gouv.fr/cid67227/les-universites-academie-versailles.html) -France) 2014-2015: Mise en place d'une plateforme de messagerie collaborative.

[26] : (Université de Bejaia-Algérie) 2016-2017 : Installation et configuration d'un serveur de messagerie Zimbra

[27] : Université de Lille (France) : https://zimbra.univ-lille.fr/

[28] : Université Cineca (Italie) : https://mailhosting.cineca.it

[29] : Université Ahmed ben Bella (Algérie) : https://mail.univ-oran1.dz

[30] : Université Athabasca (canada) :<http://intra.athabascau.ca/systems/zimbra/>

[31] : DOD Standard Internet Protocol, DARPA, Information Sciences Institute (Janvier1980).

[32] [En ligne] : http://www.clashinfo.com/dico/definition-d/art86-dns.html

[33] [En ligne] : https://blog.zimbra.com/2018/01/install-zimbra-collaboration-8-8-ubuntu-16-04 lts/

[34] [En ligne] : https://www.techopedia.com/definition/4057/port-forwarding

[35] [En ligne] : https://www.canyouseeme.org

[36][En ligne] : https://www.noip.com

#### Abréviation

<span id="page-70-0"></span>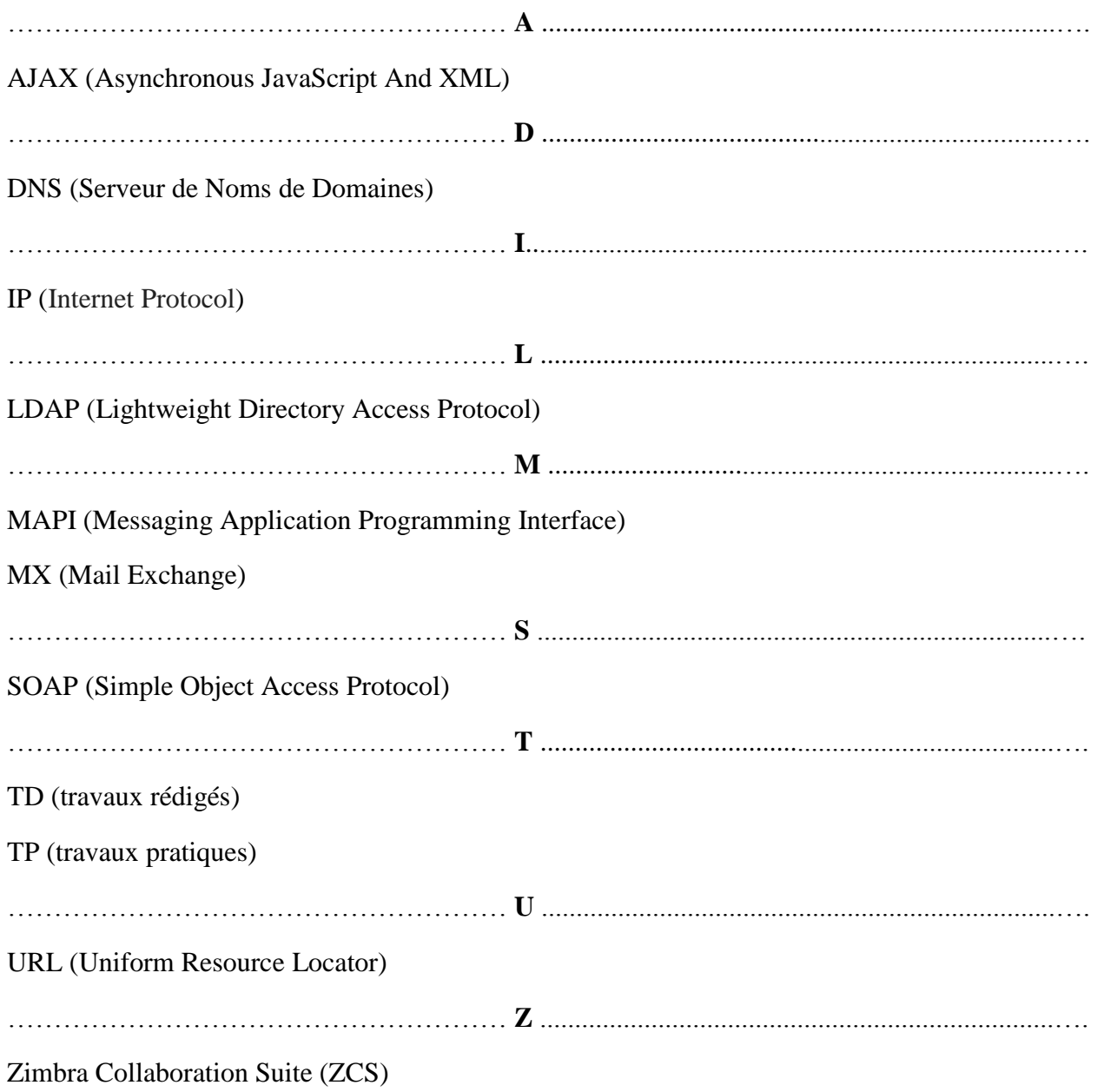